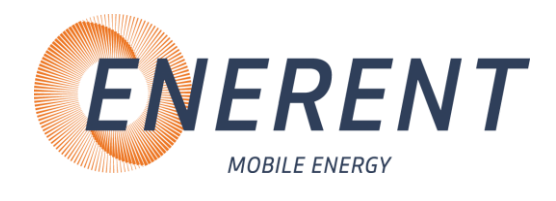

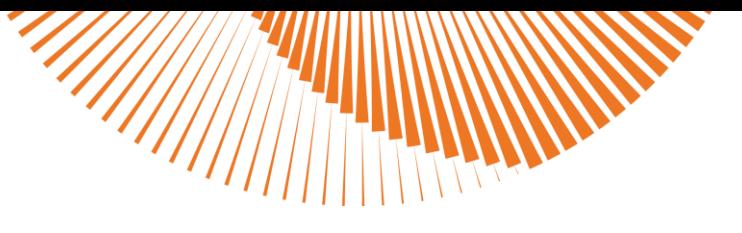

# Bedienungsanleitung F-

# **Elektroheizmobil**

Typ MH19.2Q1 | MH19.2Q1Plus | MH40.2Q1 | MH40.2Q1Plus

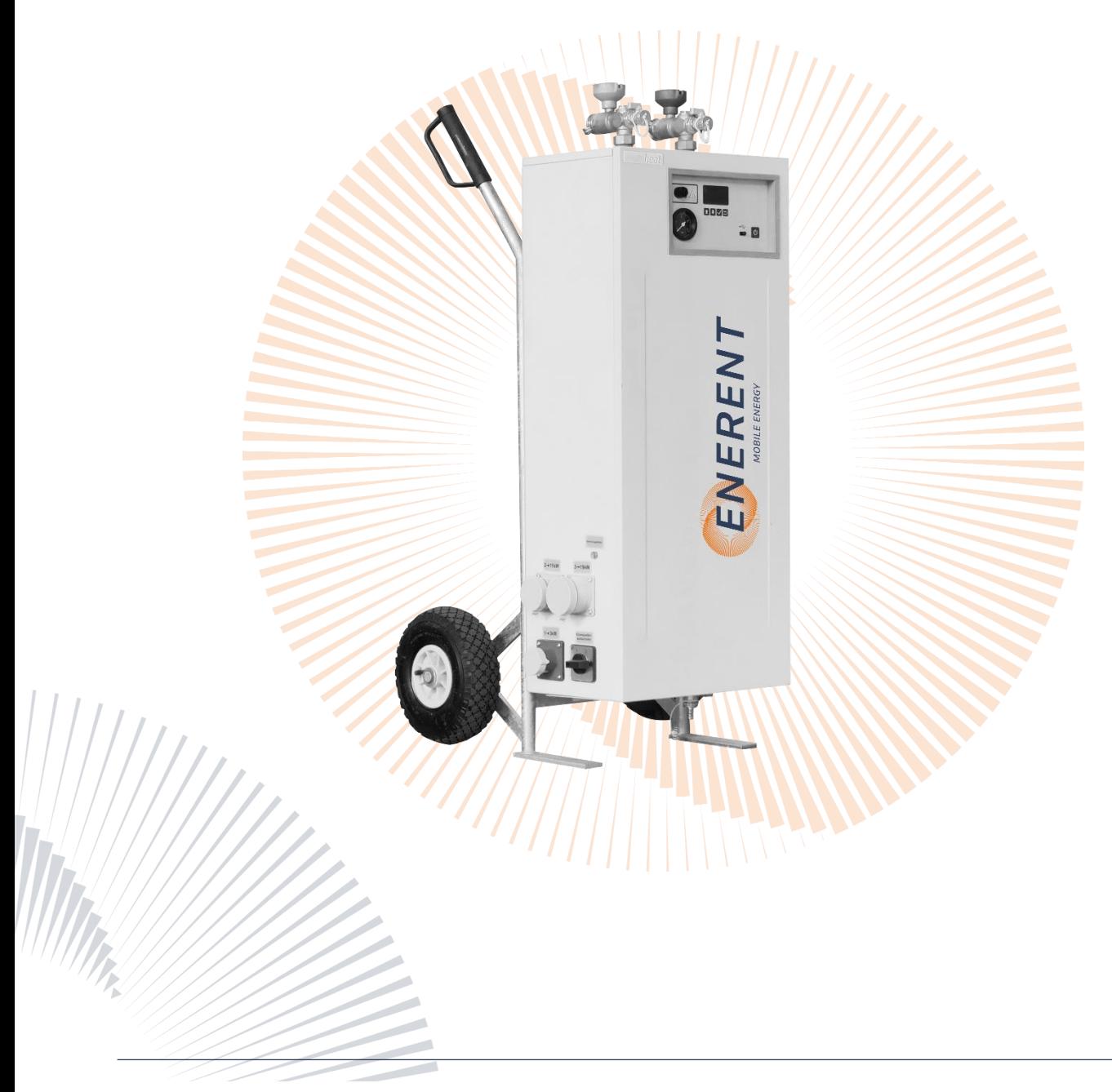

ENERENT Schweiz GmbH • Mobile Energiezentralen Brandbachstrasse 10 • 8305 Dietlikon • Telefon: +41 44 800 16 16 • [info@enerent.ch](mailto:info@enerent.ch) • www.enerent.ch

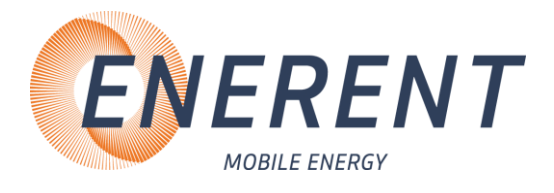

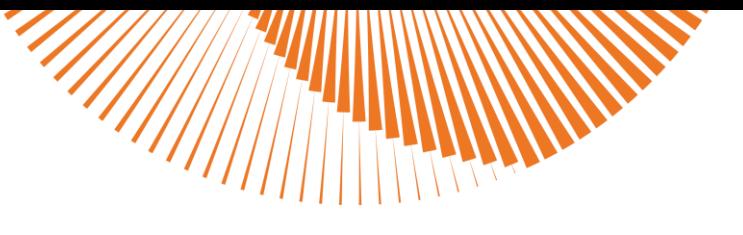

# **Inhalt**

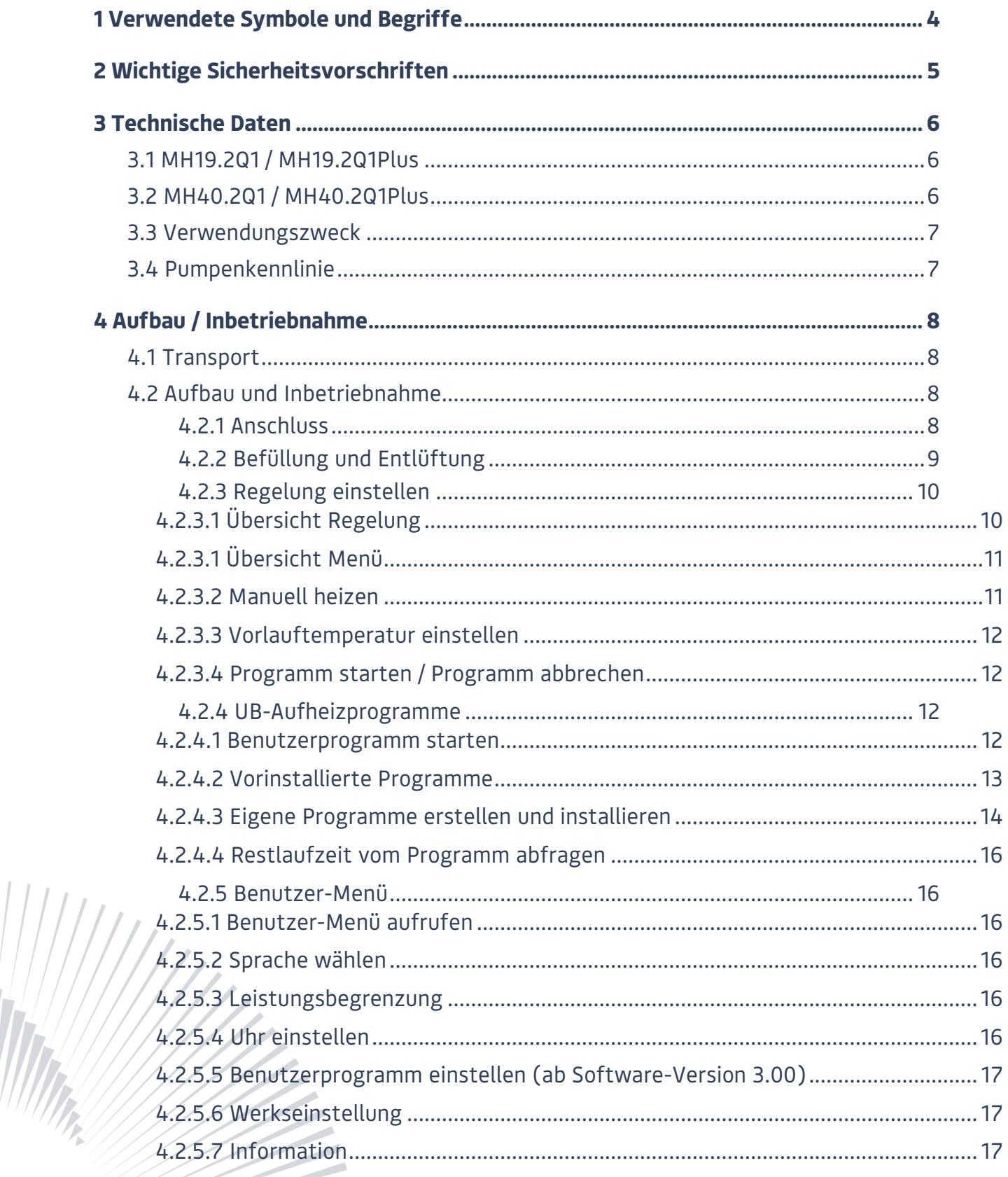

#### ENERENT Schweiz GmbH · Mobile Energiezentralen

Brandbachstrasse 10 · 8305 Dietlikon · Telefon: +41 44 800 16 16 · info@enerent.ch · www.enerent.ch

 $\overline{\text{MOTMOBIC}}\text{ mod} \overline{\text{mObi}}$ 

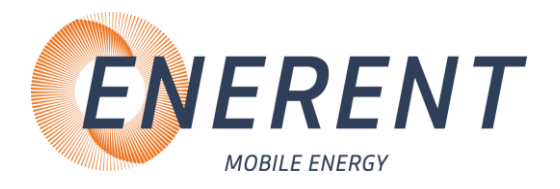

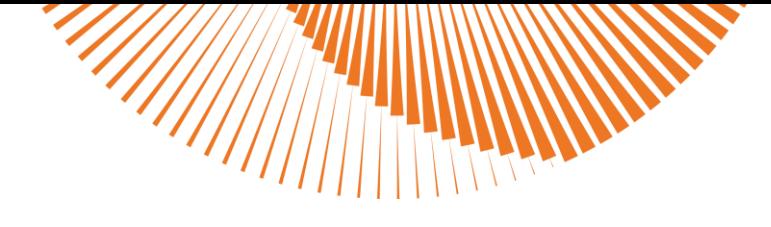

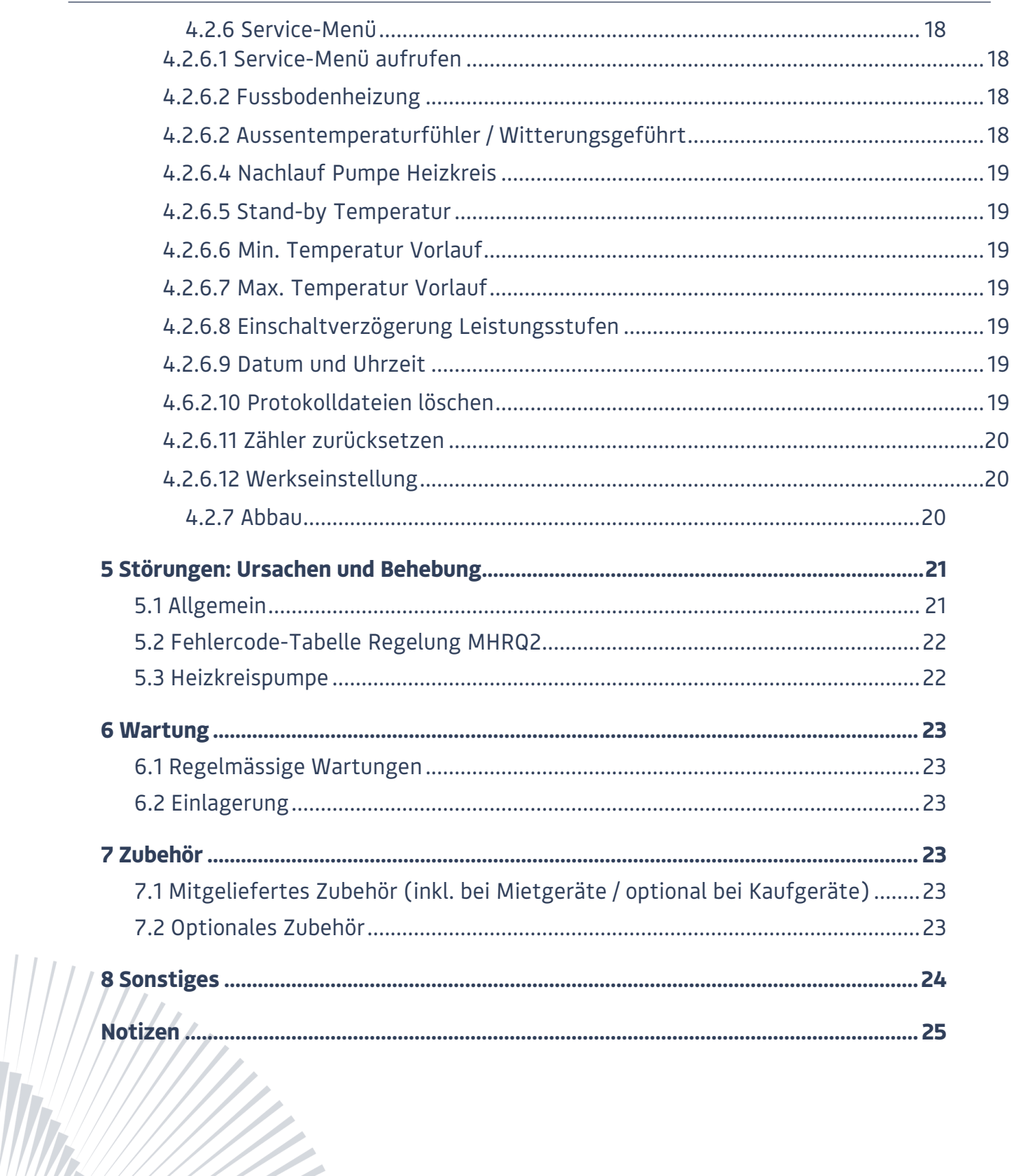

 $\overline{\text{MOTMOBIC}}\text{ mod} \overline{\text{mObi}}$ 

ENERENT Schweiz GmbH · Mobile Energiezentralen

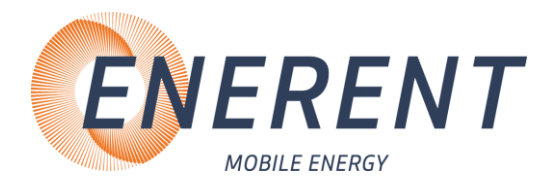

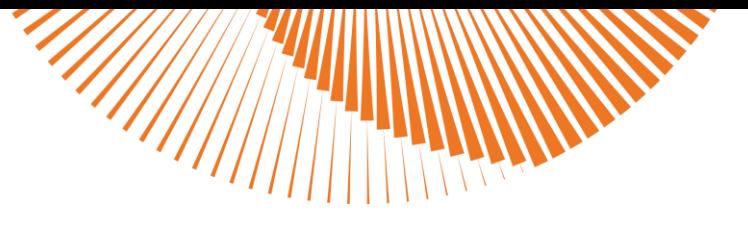

# <span id="page-3-0"></span>1 Verwendete Symbole und Begriffe

Alle Sicherheits- und Warnhinweise dieser Anleitung wurden deutlich hervorgehoben. Bei Warnhinweisen wurden folgende Symbole und Signalwörter verwendet.

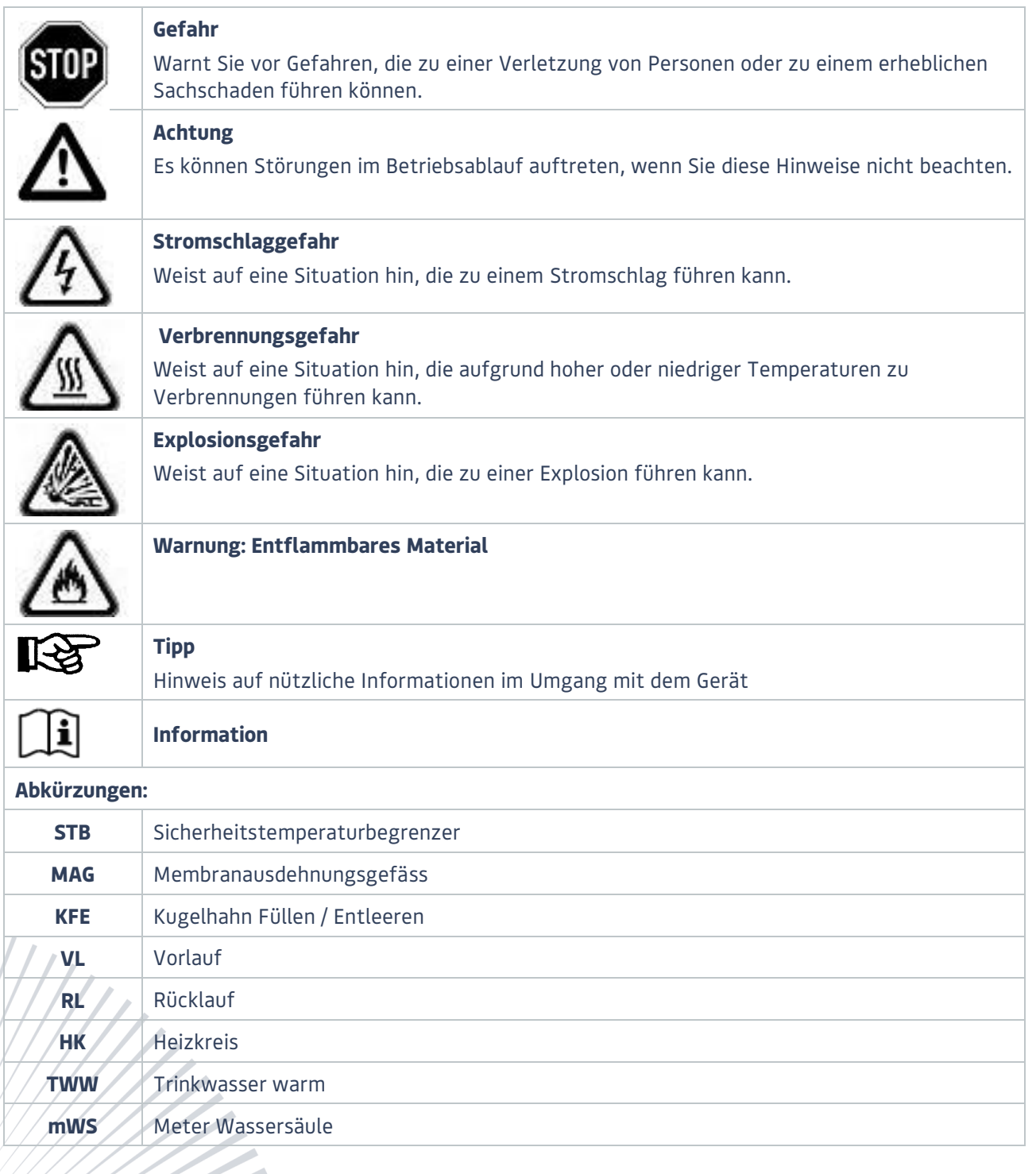

**Hotmobil mobiheat** - Unsere Marken -

4

ENERENT Schweiz GmbH • Mobile Energiezentralen

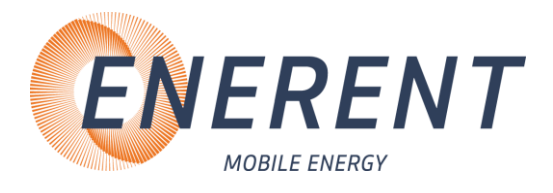

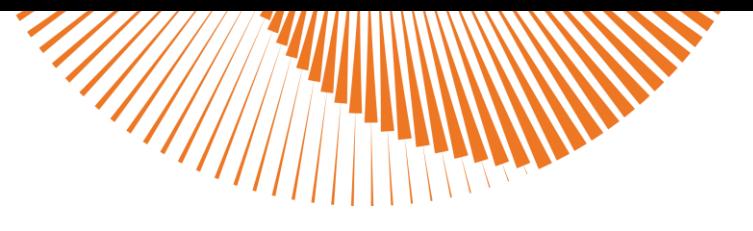

# <span id="page-4-0"></span>2 Wichtige Sicherheitsvorschriften

#### **WICHTIGE SICHERHEITSVORSCHRIFTEN HEIZKESSEL**

LESEN SIE DIESE ANLEITUNG SORGFÄLTIG BEVOR SIE DEN HEIZKESSEL AN DEN HEIZKREISLAUF ANSCHLIESSEN. **Installation und Anschluss darf nur von Fachpersonal durchgeführt werden.**

#### **Gefahr durch Fehlanwendung!**

Benutzen Sie das Gerät nur zu dem in dieser Anleitung beschriebenen Zweck. Andernfalls gefährden Sie sich selbst oder Sie beschädigen das Gerät.

#### **Gefahr durch unzulässige Änderungen!**

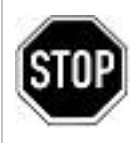

Verändern Sie niemals das Gerät oder Teile davon, ohne eine Unbedenklichkeitsbescheinigung des Herstellers einzuholen. Andernfalls gefährden Sie sich selbst, und Andere. Schwere Verletzungen und / oder erheblicher Sachschaden können die Folge sein.

#### **Gefahr für unzulässiges Bedienpersonal!**

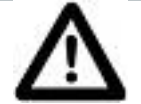

Arbeiten Sie nur dann mit dem Gerät, wenn Sie entsprechend eingewiesen wurden und den Inhalt dieser Betriebsanleitung verstanden haben.

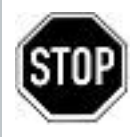

Niemals die Einstellungen der Sicherheitseinrichtungen überbrücken. Das Gerät darf nicht in explosionsgefährdeten Bereichen eingesetzt werden Vor jedem Wartungseingriff an der Einheit, muss die elektrische Stromversorgung getrennt werden.

#### **Gefahr durch Feuer und Rauchen!**

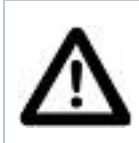

Rauchen oder entfachen Sie niemals ein Feuer an oder in der Anlage, während Sie an oder in der Heizungsanlage arbeiten.

Andernfalls gefährden Sie sich selbst. Schwere Verletzungen oder erheblicher Sachschaden können die Folge sein.

#### **Verbrennungsgefahr!**

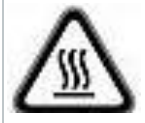

Berühren Sie während und unmittelbar nach dem Betrieb weder das Gerät noch interne Bauteile.

#### **Stromschlaggefahr!**

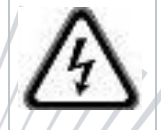

Arbeiten an elektrischen Bauteilen müssen von Fachpersonal unter Beachtung der vor Ort geltenden Richtlinien durchgeführt werden.

ENERENT Schweiz GmbH • Mobile Energiezentralen

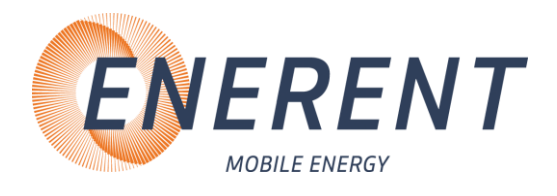

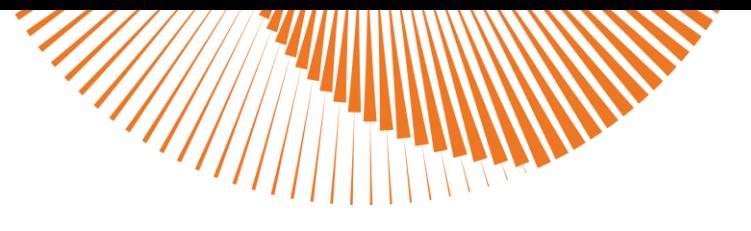

# <span id="page-5-0"></span>3 Technische Daten

Entnehmen Sie die jeweiligen technischen Daten und Anschlusswerte für Ihr Modell den nachfolgenden Tabellen

### <span id="page-5-1"></span>3.1 MH19.2Q1 / MH19.2Q1Plus

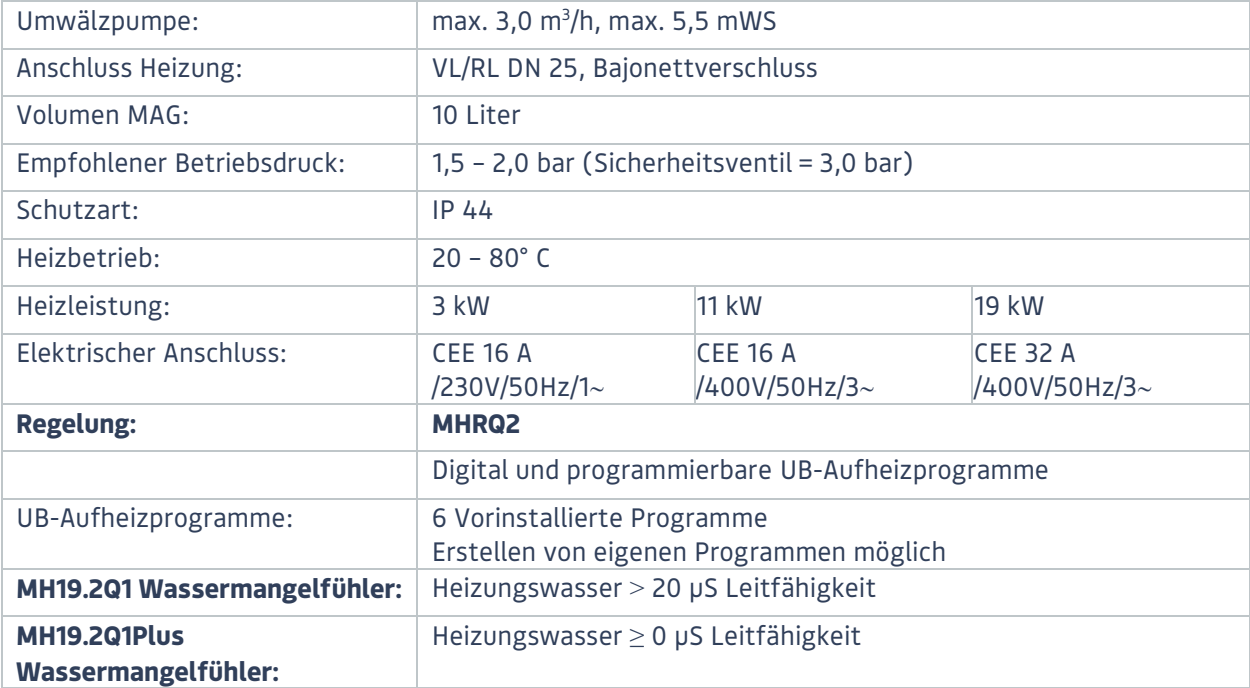

### <span id="page-5-2"></span>3.2 MH40.2Q1 / MH40.2Q1Plus

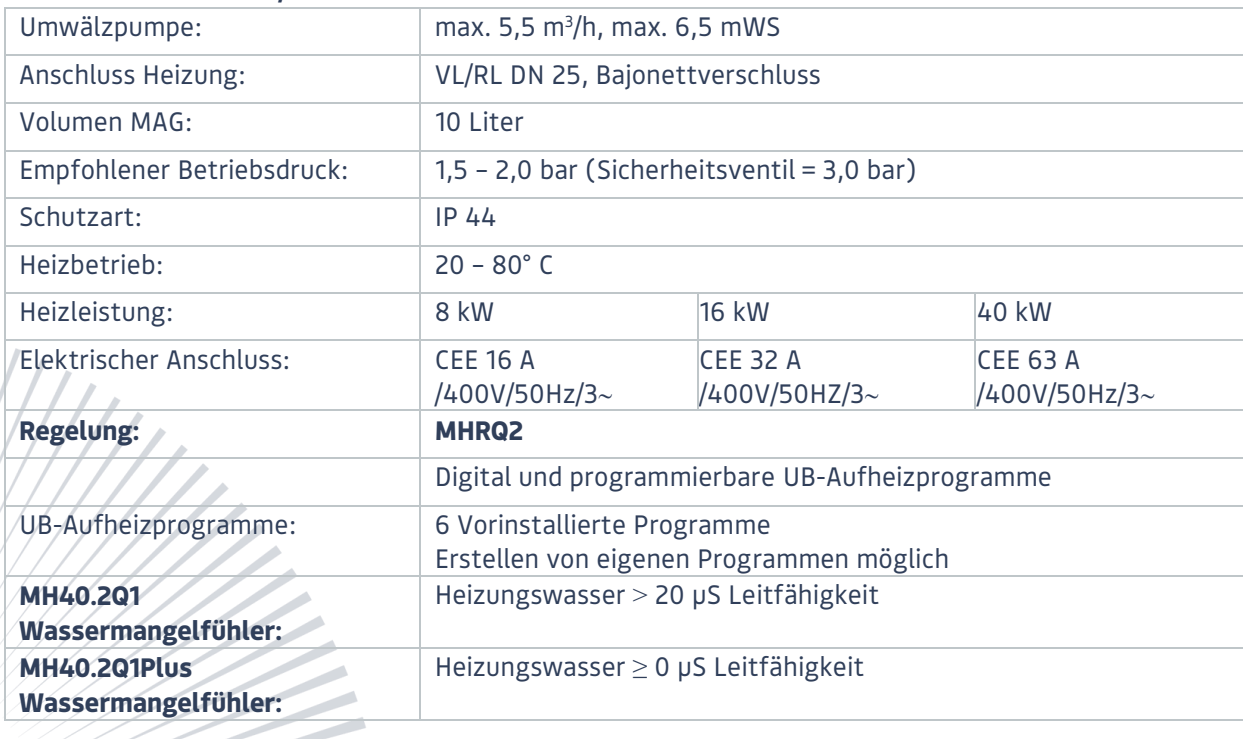

Hotmobil: mobiheat **Unsere Marken** 

#### ENERENT Schweiz GmbH • Mobile Energiezentralen

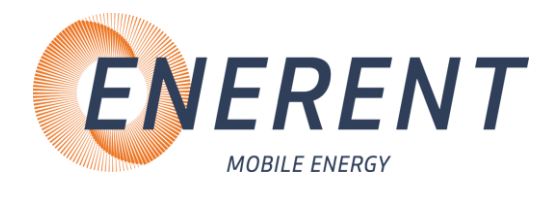

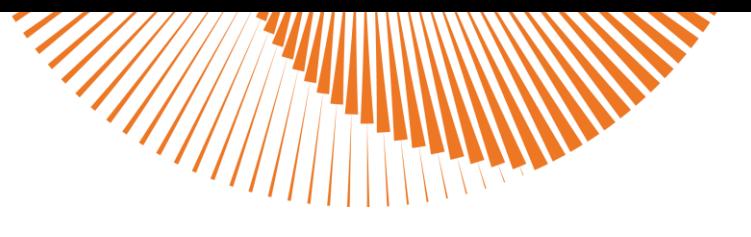

### <span id="page-6-0"></span>3.3 Verwendungszweck

Die Elektroheizmobile sind kompakte und voll funktionsfähige mobile Elektroheizzentralen für den universellen Einsatz bei Heizungsstörungen als Notheizung sowie bei Arbeiten am Wärmeerzeuger, zur Frostsicherung, zur UB-Aufheizung oder zur Vorsorge/Erstaufheizung z. B. zur Vermeidung der Vereisung bei einer Erdwärmepumpe.

# <span id="page-6-1"></span>3.4 Pumpenkennlinie

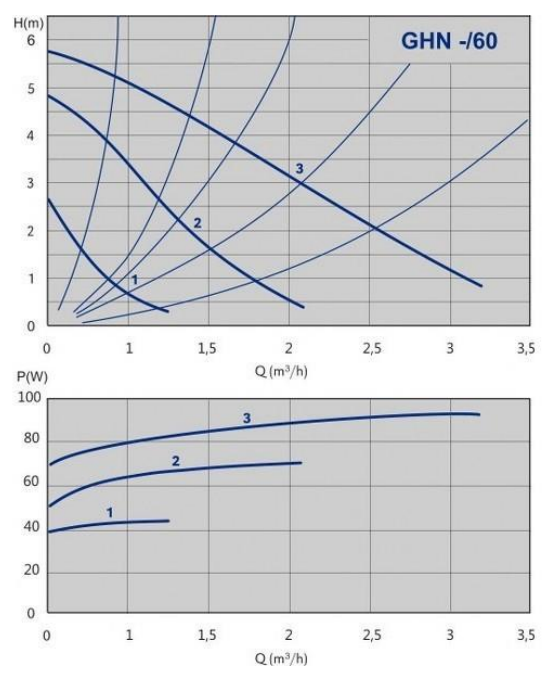

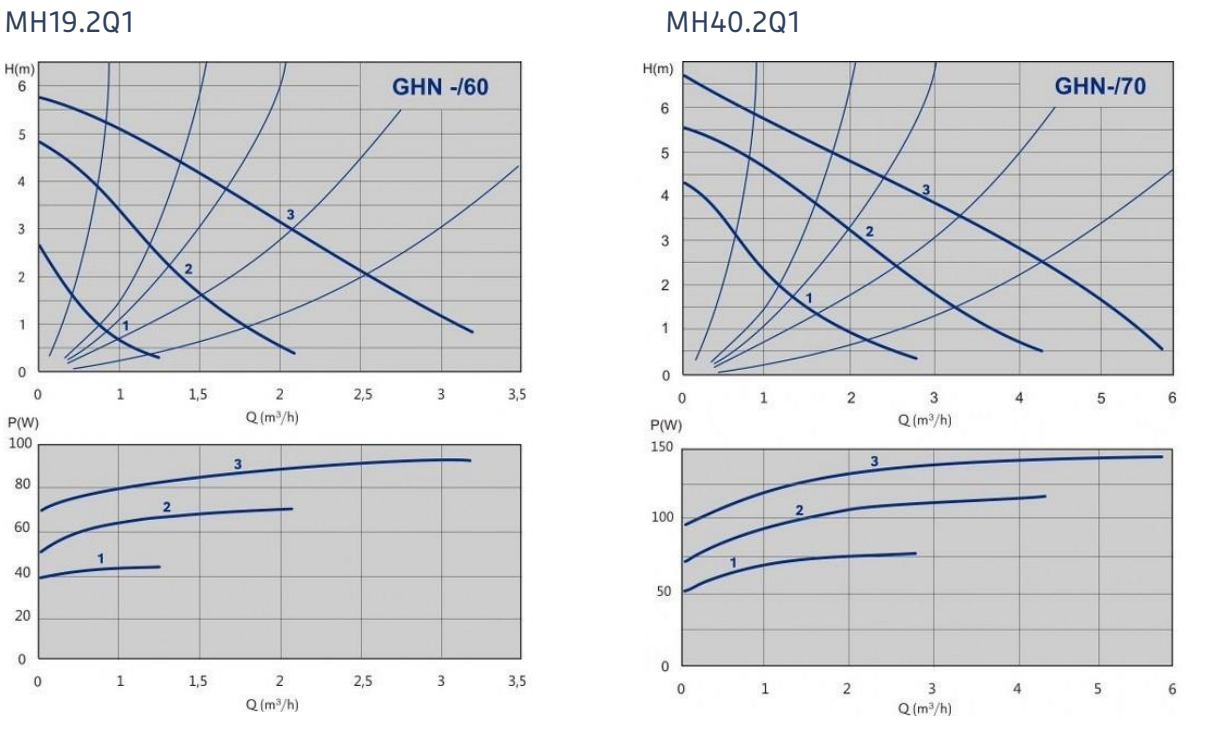

**Hotmobil: mobiheat** - Unsere Marken -

#### ENERENT Schweiz GmbH • Mobile Energiezentralen Brandbachstrasse 10 • 8305 Dietlikon • Telefon: +41 44 800 16 16 • [info@enerent.ch](mailto:info@enerent.ch) • www.enerent.ch

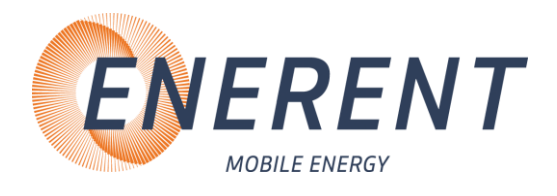

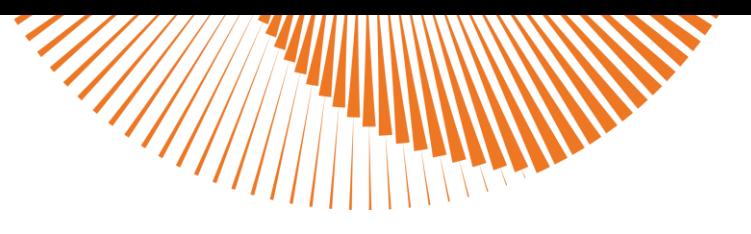

# <span id="page-7-0"></span>4 Aufbau / Inbetriebnahme

# <span id="page-7-1"></span>4.1 Transport

- Heben und verzurren Sie das Gerät niemals an den Armaturen.
- Lagern Sie das Gerät trocken, frostfrei und staubgeschützt.
- Trennen Sie das Gerät zum Einlagern von der Stromquelle.
- Lagern Sie das Gerät nach Gebrauch nur in vollständig entleertem Zustand ein.

So stellen Sie sicher, dass durch Transportieren und Lagern keine Schäden am Gerät auftreten.

## <span id="page-7-2"></span>4.2 Aufbau und Inbetriebnahme

- Auf festen und ebenen Untergrund achten.
- Gerät gegen wegrollen sichern
- Vor der Inbetriebnahme ist die Welle der Heizkreispumpe auf Frei Gängigkeit zu überprüfen Um einen Schaden an der Motorwicklung oder dem Laufrad zu verhindern.

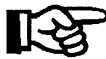

Wir empfehlen die Verwendung eines Magnetitabscheiders.

Die Installation und Inbetriebnahme darf nur durch Fachpersonal vorgenommen werden

#### <span id="page-7-3"></span>4.2.1 Anschluss

- Prüfen Sie, ob die Kugelhähne mit Thermometergriff geschlossen sind (Pos. 1 und 2, Bild 1). Schliessen Sie diese ggf.
- Schliessen Sie die Anbindeleitungen für Rücklauf (blau, Pos. 2, Bild 1) und Vorlauf (rot, Bild 1, Pos.2) an das bauseitige Heizsystem an.

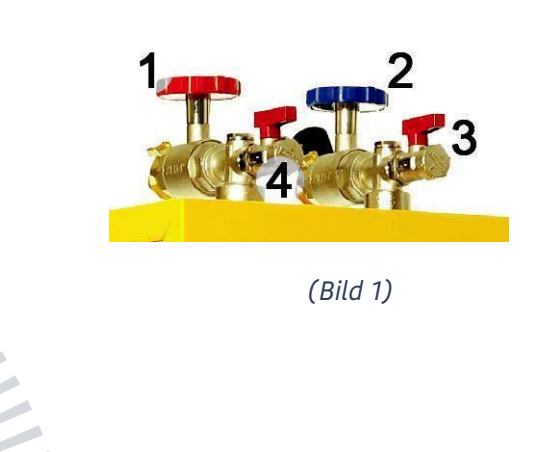

**Hotmobil: mobiheat Unsere Marken** 

#### ENERENT Schweiz GmbH • Mobile Energiezentralen

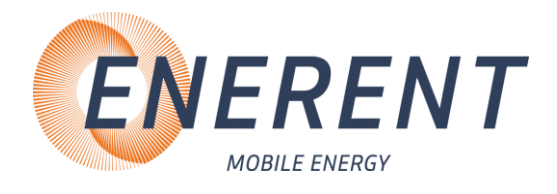

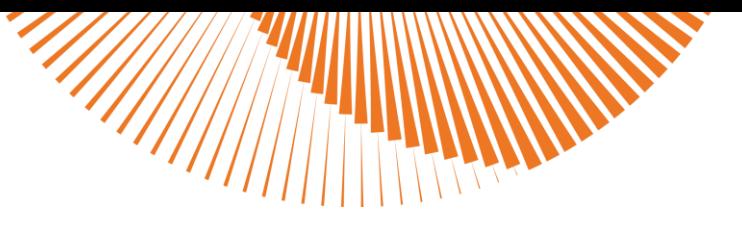

### <span id="page-8-0"></span>4.2.2 Befüllung und Entlüftung

- Bringen Sie am Vorlauf (Pos.4, Bild 2) eine Entlüftungsleitung an.
- Bringen Sie an dem KFE (Pos. 6, Bild 2) eine Wasserzuleitung an.
- Öffnen Sie die KFE für Wasserzuleitung und Entlüftungsleitung.
- Befüllen Sie das Gerät so lange bis keine Luft mehr im Gerät vorhanden ist.
- Schliessen Sie den KFE am Vorlauf (Pos. 4, Bild 2) und achten Sie auf die Druckanzeige (Pos. 5, Bild 2). Der empfohlene Betriebsdruck beträgt 1,5 – 2 bar.
- Schliessen Sie das Gerät an der Spannungsversorgung an (Pos. 7, Bild 2).
- Stellen Sie den Stromwahlschalter auf den gewünschten Anschluss (Pos. 8, Bild 2)

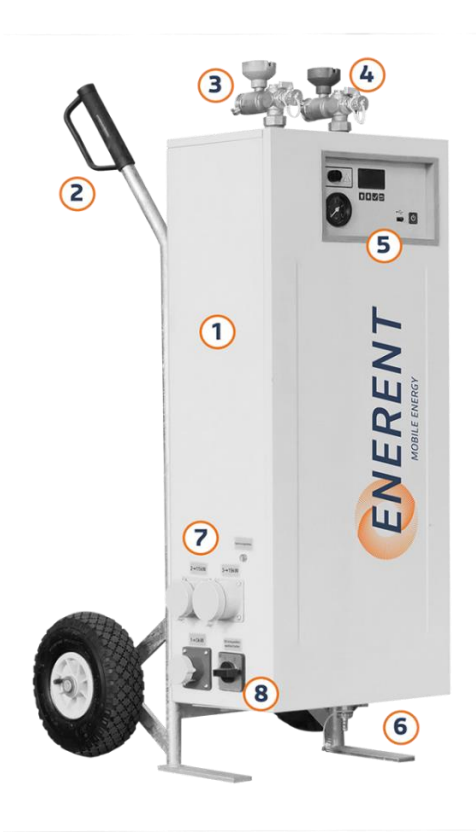

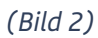

- Entlüften und Befüllen Sie das Gerät niemals, wenn es an der Spannungsversorgung angeschlossen ist.
- Sollten Sie das Gerät mit VE-Wasser betreiben, kann es in seltenen Fällen passieren, dass die Leitfähigkeit des Wassers zu niedrig ist. Es erscheint der Fehler "Luft im Kessel". Dies ist in der Regel nur bei Leitfähigkeit unter 20 µS der Fall. Bei Bedarf können Sie Ihr Gerät mit einem Sensor für VE-Wasser nachrüsten lassen.

Bei Heizmobile des Typs MH19.2Q1Plus und MH40.2Q1Plus ist der Sensor für VE-Wasser bereits verbaut.

ENERENT Schweiz GmbH • Mobile Energiezentralen

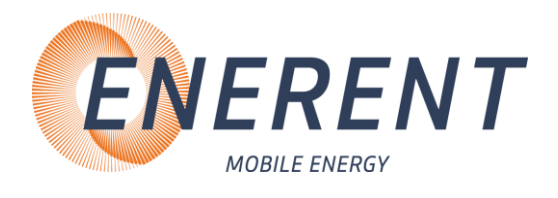

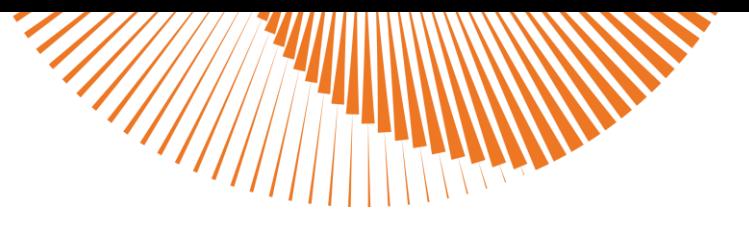

### <span id="page-9-0"></span>4.2.3 Regelung einstellen

#### <span id="page-9-1"></span>4.2.3.1 Übersicht Regelung

Die Installation und Inbetriebnahme darf nur durch Fachpersonal vorgenommen werden

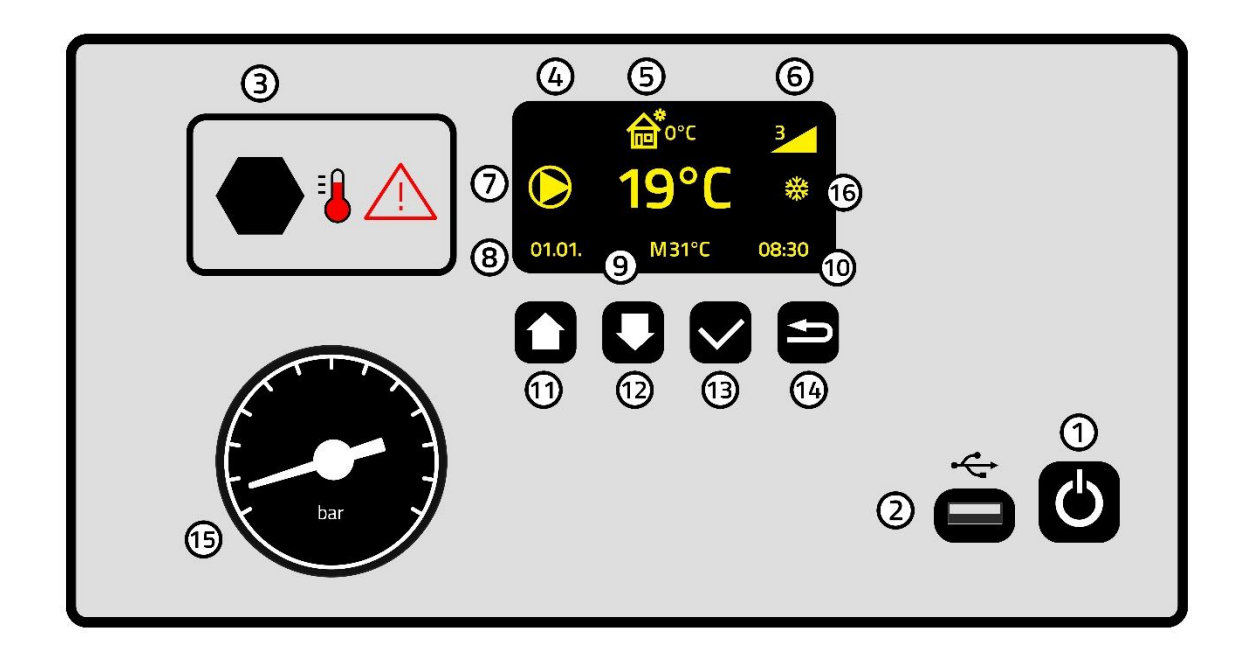

- 1 Ein/Aus-Taste
- 2 USB-Anschluss
- 3 STB
- 4 Kesseltemperatur
- 5 Aussentemperatur (nur bei Geräten mit Aussentemperaturfühler)
- 6 Anzahl der aktiven Heizstufen
- 7 Heizkreispumpe in Betrieb
- 8 Datum
- 9 Betriebsart: Manuell M oder  $\sim$  UB-Aufheizprogramm
- 10 Uhrzeit
- 11 Multifunktionstaste
- 12 Multifunktionstaste
- 13 Eingabetaste / Programm wählen
- 14 Zurück / Programm-Info abfragen
- 15 Druckanzeige
- 16 Frostschutz aktiv

Hotmobil: mobiheat **Unsere Marken** 

ENERENT Schweiz GmbH • Mobile Energiezentralen

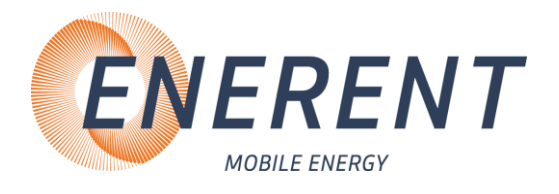

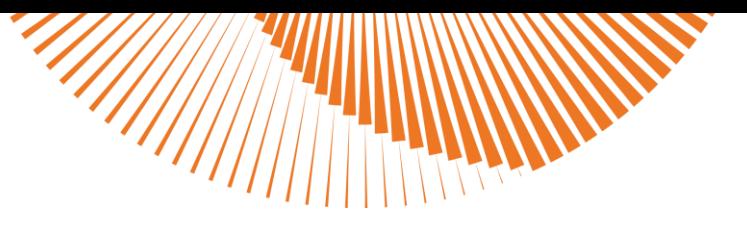

#### <span id="page-10-0"></span>4.2.3.1 Übersicht Menü

#### **1. Menü Programme**

- Benutzerprogramm
- Vorinstallierte Programme
- Eigene Programme nach aufspielen mit USB-Stick

#### **2. Benutzer-Menü**

- Sprache wählen
- Benutzerprogramm
- Leistungsbegrenzung
- Uhr einstellen
- Grundeinstellungen
- Information

#### **3. Service-Menü**

- Fussbodenheizung
- Aussentemperaturfühler / Witterungsgeführt
- Nachlauf Pumpe Heizkreis
- Stand-by Temperatur
- Min. Temperatur Vorlauf
- Max. Temperatur Vorlauf
- Einschaltverzögerung Leistungsstufen
- Datum und Uhrzeit einstellen
- Protokolldateien löschen
- Zähler zurücksetzen
- Auf Werkseinstellung zurücksetzen

#### <span id="page-10-1"></span>4.2.3.2 Manuell heizen

Ist kein UB-Aufheizprogramm oder Witterungsgeführte Regelung aktiv, können Sie mit dem Gerät eine konstante Wassertemperatur liefern. Dies wird neben der Solltemperatur mit "M" dargestellt. Die gewünschte Temperatur können Sie, wie im folgenden Punkt beschrieben, direkt an der Regelung über die beiden Pfeiltasten einstellen.

> **Hormably mobiheat Unsere Marken**

#### ENERENT Schweiz GmbH • Mobile Energiezentralen

Brandbachstrasse 10 • 8305 Dietlikon • Telefon: +41 44 800 16 16 • [info@enerent.ch](mailto:info@enerent.ch) • www.enerent.ch

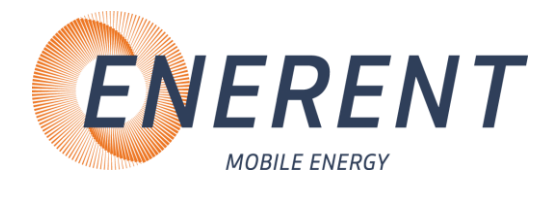

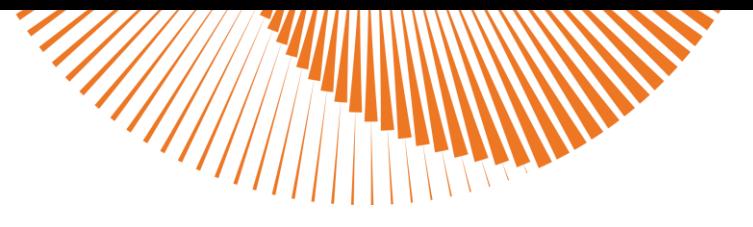

#### <span id="page-11-0"></span>4.2.3.3 Vorlauftemperatur einstellen

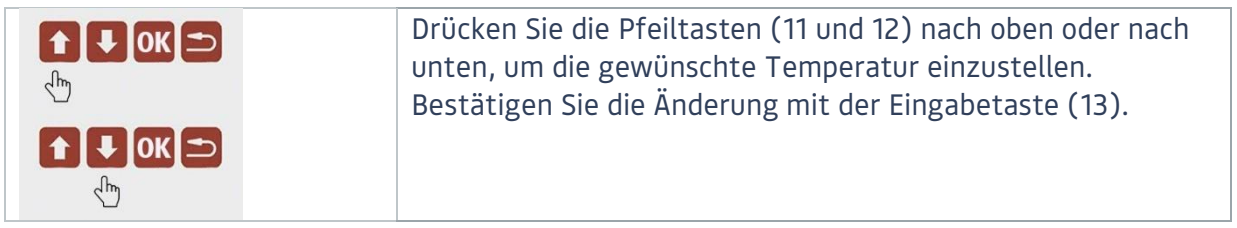

#### <span id="page-11-1"></span>4.2.3.4 Programm starten / Programm abbrechen

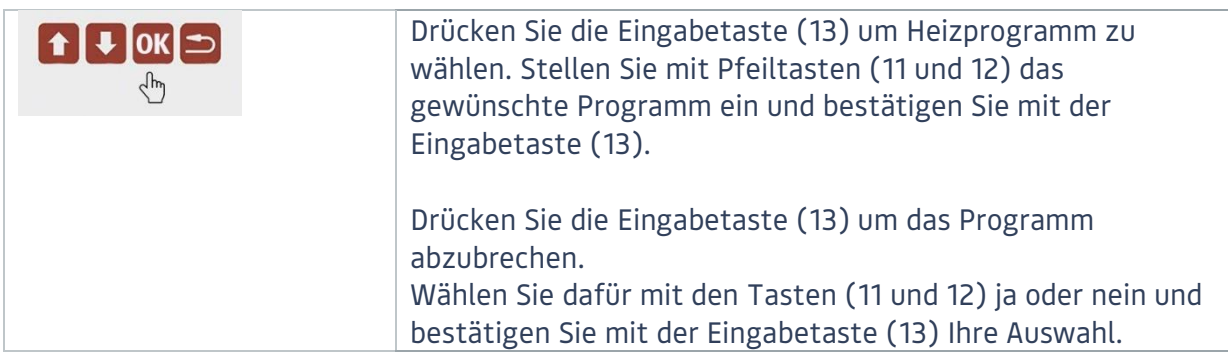

#### <span id="page-11-2"></span>4.2.4 UB-Aufheizprogramme

#### <span id="page-11-3"></span>4.2.4.1 Benutzerprogramm starten

Das Heizprogramm mit dem Namen Benutzerprogramm ist ein individuelles Aufheizprogramm, welches direkt am Heizgerät ab der Software-Version 3.00 erstellt werden kann. Sie können die Temperaturen im Benutzer-Menü für bis zu 30 Tagen individuell einstellen. Eine Anleitung, um das Benutzerprogramm individuell einzustellen finden Sie unter Punkt 4.2.5.5 Benutzerprogramm einstellen.

Anschliessend können Sie das Benutzerprogramm in der Programmliste anwählen.

ENERENT Schweiz GmbH • Mobile Energiezentralen Brandbachstrasse 10 • 8305 Dietlikon • Telefon: +41 44 800 16 16 • [info@enerent.ch](mailto:info@enerent.ch) • www.enerent.ch

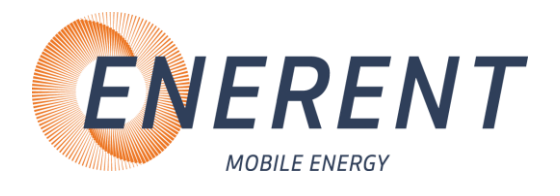

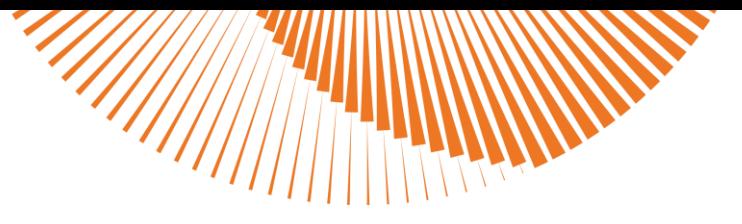

#### <span id="page-12-0"></span>4.2.4.2 Vorinstallierte Programme

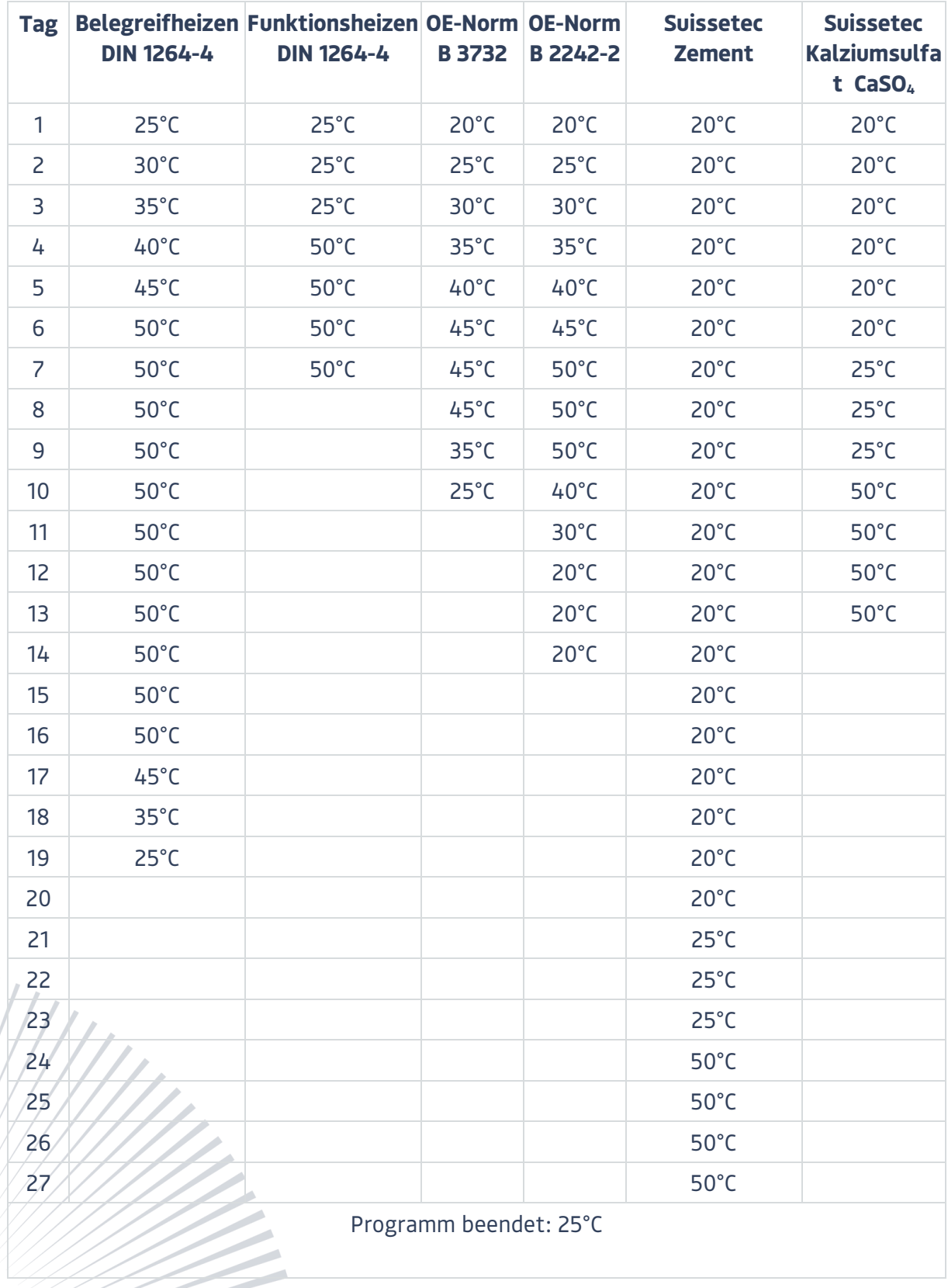

 $\overline{\text{MOR}}$   $\overline{\text{MORIC}}$   $\overline{\text{MORIC}}$   $\overline{\text{MORIC}}$ 

ENERENT Schweiz GmbH • Mobile Energiezentralen

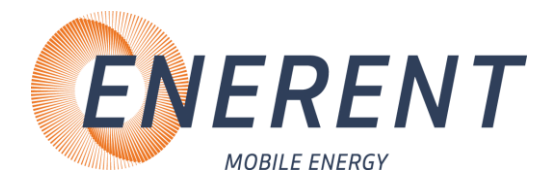

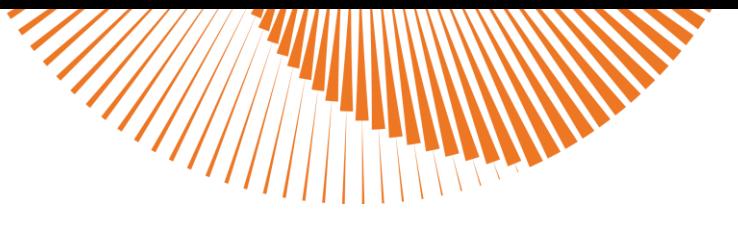

#### <span id="page-13-0"></span>4.2.4.3 Eigene Programme erstellen und installieren

#### **Programm erstellen über SmartAPP**

- Gehen sie auf die Internetseite smart.mobiheat.de
- Sie haben die Option die SmartAPP auf ihrem Gerät zu speichern
- Wählen Sie **Estrichaufheizung** an
- Erstellen Sie über den Reiter **+Neues Programm** Ihr Heizprogramm
- Tragen Sie ihren gewünschten **Namen** des Programmes ein
- Tragen Sie Anzahl der **Tage** für ihr Programm ein
- Tragen Sie die **Endtemperatur** für Ihr Programm ein
- Wählen Sie mit dem **Balkenregler** die gewünschte Temperatur für die einzelnen Tage separat aus
- Wählen Sie **Speichern** an
- Ihr neues Programm erscheint nun mit den anderen Programmen in der Liste
- Klicken Sie auf die Schaltfläche **Download**
- **Wichtig:** die Heruntergeladene Datei muss zwingend **MOBIHEAT.PRG** heissen. Anderslautende Bezeichnungen müssen angepasst werden. (z.B. MOBIHEAT(1).PRG muss in MOBIHEAT.PRG geändert werden)
- Stecken Sie einen leeren USB-Stick in einen freien USB-Steckplatz. Der USB-Stick muss als **FAT32** formatiert sein.
- Speichern Sie die Datei **MOBIHEAT.PRG** auf dem USB-Stick
- Verbinden Sie den USB-Stick mit der Regelung (Anschluss 2).
- Wählen Sie **Setup-Dateien aktualisieren** mit Hilfe der Pfeiltasten (11 und 12) aus und bestätigen Sie mit der Eingabetaste. (13)

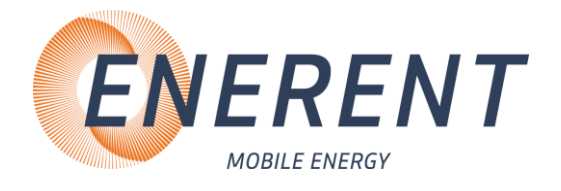

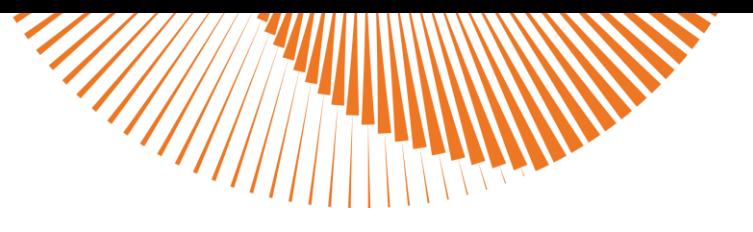

#### **Programmdatei erstellen über MHLogs**

- Laden und installieren Sie die Windows-App **MHLogs** von www.enerent.ch/mhlogs auf ihren PC oder Notebook.
- Starten Sie das Programm **MHLogs**.
- Klicken Sie im Hauptmenü auf
- Klicken Sie den Button **Neues Programm**.
- Tragen Sie ihren gewünschten **Namen** des Programmes ein.
- Tragen Sie Anzahl der **Tage** für ihr Programm ein.
- Fügen Sie in der Zeile **Temperaturen** Ihre gewünschten Temperaturen ein und trennen Sie diese mit einem Kommazeichen ohne Leerzeichen.
- Stecken Sie einen leeren USB-Stick in einen freien USB-Steckplatz. (Der USB-Stick muss als **FAT32** formatiert sein.
- Klicken Sie auf **Export** und wählen Sie als Speicherplatz den USB-Stick an.
- Schliessen Sie das Programm.
- **Wichtig:** die Heruntergeladene Datei muss zwingend **MOBIHEAT.PRG** heissen. Anderslautende Bezeichnungen müssen angepasst werden. (z.B. MOBIHEAT(1).PRG muss in MOBIHEAT.PRG geändert werden)
- Verbinden Sie den USB-Stick mit der Regelung (Anschluss 2).
- Wählen Sie **Setup-Dateien aktualisieren** mit Hilfe der Pfeiltasten (11 und 12) aus und bestätigen Sie mit der Eingabetaste. (13)
- Achtung in diesem Fall verliert Ihre Regelung die Funktion ein Benutzerprogramm direkt am Gerät zu erstellen, hierzu müssten Sie über die "SmartAPP" Funktion auf mobiheat.de ein neues Programm aufspielen

#### **Protokolldaten auslesen**

- Schliessen Sie einen USB-Stick an
- Wenn Setup-Dateien vorhanden sind, wählen Sie mit den Pfeiltasten (11 und 12) Protokolldaten zu USB und bestätigen Sie mit der Eingabetaste (13).
- Wenn keine Setup-Dateien vorhanden sind, werden automatisch die Protokolldaten auf USB geladen.

#### ENERENT Schweiz GmbH • Mobile Energiezentralen

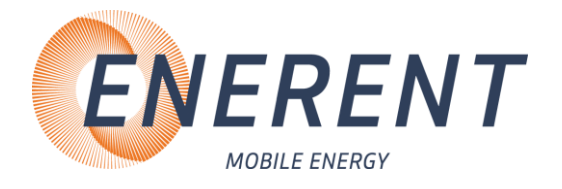

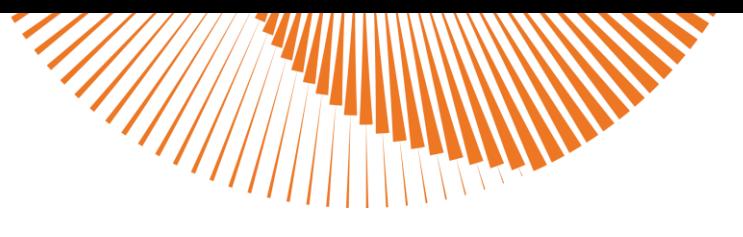

#### **Protokoll erstellen**

- Schliessen Sie den USB-Stick an Ihrem PC oder Notebook an.
- Starten Sie das Programm **MHLogs**.
- Klicken Sie in der Menüleiste auf
- Wählen Sie den Ordner mit Ihren Aufzeichnungen auf dem USB-Stick.
- Mit einem Doppelklick auf die Aufzeichnung im Programm MHLogs können Sie die Aufzeichnung als Text und Grafik ansehen.

Um ein PDF-Protokoll zu erstellen, tragen Sie unter (im Hauptmenü) Ihre Firmendaten

ein und markieren sie anschliessend eine Aufzeichnung. Klicken Sie im Menü auf **Ander-Protokoll**, füllen Sie das Formular aus und klicken Sie auf **Protokoll als PDF speichern**.

#### <span id="page-15-0"></span>4.2.4.4 Restlaufzeit vom Programm abfragen

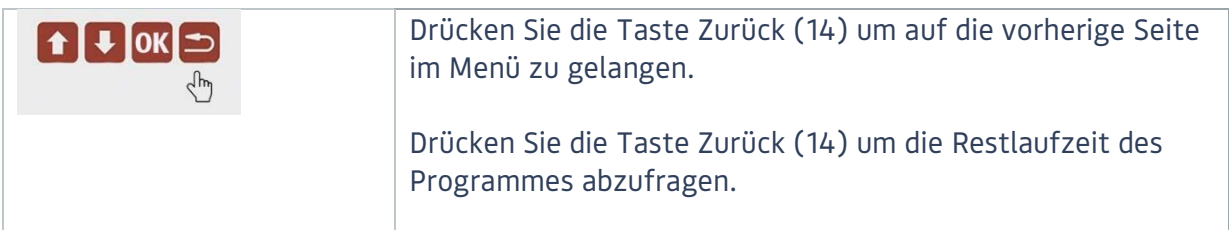

#### <span id="page-15-1"></span>4.2.5 Benutzer-Menü

#### <span id="page-15-2"></span>4.2.5.1 Benutzer-Menü aufrufen

• Drücken Sie die Eingabetaste (13) länger als 5 Sekunden, um das Benutzer-Menü aufzurufen.

#### <span id="page-15-3"></span>4.2.5.2 Sprache wählen

• Wählen Sie mit den Pfeiltasten (11 und 12) die gewünschte Sprache und bestätigen Sie mit der Eingabetaste (13).

#### <span id="page-15-4"></span>4.2.5.3 Leistungsbegrenzung

• Wählen Sie die gewünschte Anzahl an Heizstufen mit den Pfeiltasten (11 und 12) und bestätigen Sie mit der Eingabetaste (13).

#### <span id="page-15-5"></span>4.2.5.4 Uhr einstellen

• Stellen Sie mit den Pfeiltasten (11 und 12) die gewünschte Uhrzeit ein und bestätigen Sie mit der Eingabetaste (13).

#### ENERENT Schweiz GmbH • Mobile Energiezentralen

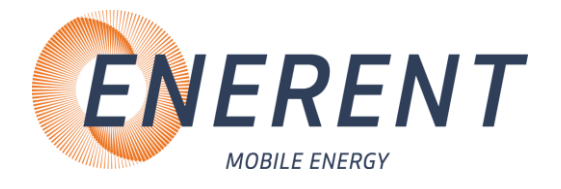

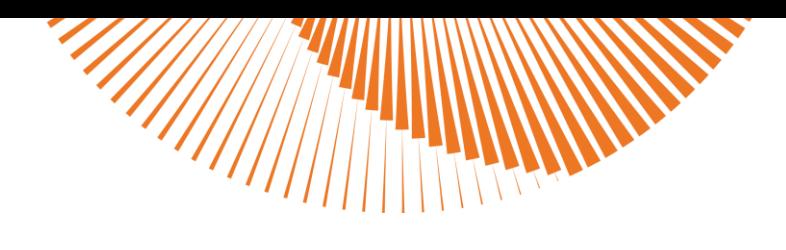

<span id="page-16-0"></span>4.2.5.5 Benutzerprogramm einstellen (ab Software-Version 3.00)

- Wählen Sie die gewünschte Anzahl an Tagen mit den Pfeiltasten (11 und 12) und bestätigen Sie mit der Eingabetaste (13).
- Ändern Sie mit den Pfeiltasten (11 und 12) die Temperatur für Tag #1 auf den gewünschten Wert und bestätigen Sie mit der Eingabetaste (13).
- Wiederholen Sie diesen Vorgang für alle folgenden Tage, bis Ihnen wieder Tag #1 angezeigt wird, ist dies der Fall, bestätigen Sie mit der Zurücktaste (14).
- Ändern Sie mit den Pfeiltasten (11 und 12) die Endtemperatur, welche das Heizgerät nach Ablauf des Heizprogramms halten soll, und bestätigen Sie dies mit der Eingabetaste (13).
- Gehen Sie aus dem Hauptmenü mit der Zurücktaste (14)
- Drücken Sie die Eingabetaste kurz und wählen Sie mit den Pfeiltasten (11 und 12) das "Benutzerprogramm" aus und bestätigen Sie dies mit der Eingabetaste (13)

#### <span id="page-16-1"></span>4.2.5.6 Werkseinstellung

• Wählen Sie mit den Pfeiltasten (11 und 12) ja oder nein und bestätigen Sie mit der Eingabetaste (13).

#### <span id="page-16-2"></span>4.2.5.7 Information

- Software-Version wird angezeigt.
- Mit Pfeiltaste (11 und 12) nach unten oder oben, um die Betriebsstunden anzuzeigen

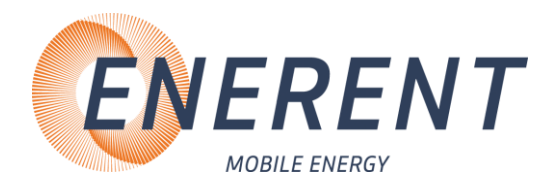

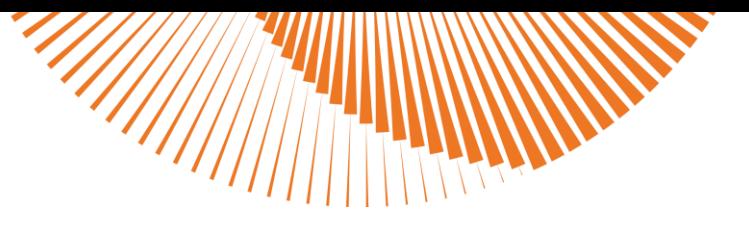

### <span id="page-17-0"></span>4.2.6 Service-Menü

#### <span id="page-17-1"></span>4.2.6.1 Service-Menü aufrufen

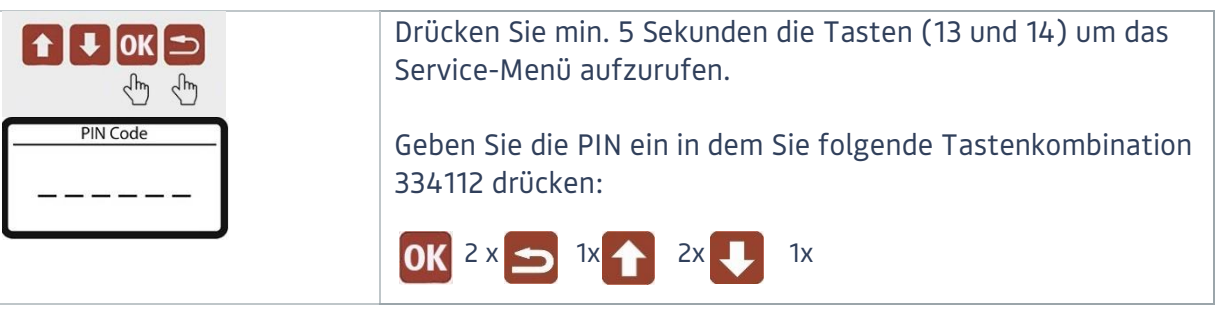

#### <span id="page-17-2"></span>4.2.6.2 Fussbodenheizung

- Fussbodenheizung Ein Einstellbereich Vorlauftemperatur 15° 45°C.
- Fussbodenheizung Aus Einstellbereich Vorlauftemperatur 15° 90°C.

<span id="page-17-3"></span>4.2.6.2 Aussentemperaturfühler / Witterungsgeführt

#### **Heizkennlinie einstellen** (Nur bei Geräten mit Aussentemperaturfühler)

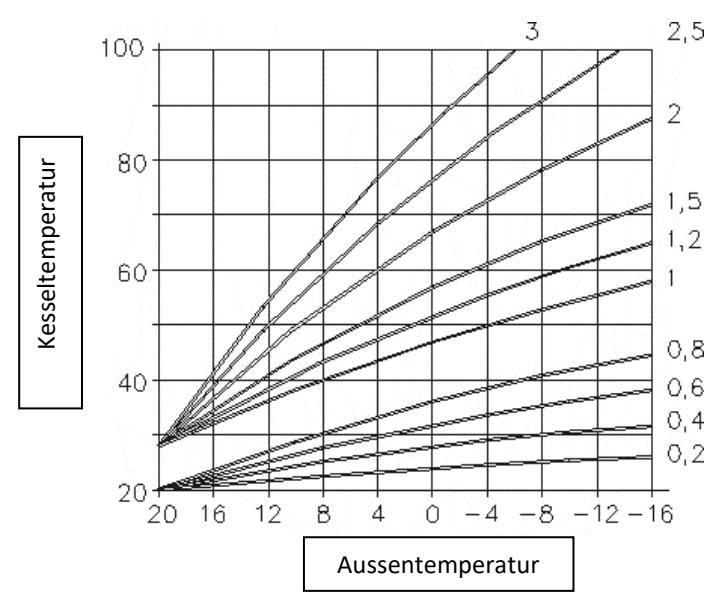

- Fussbodenheizung EIN → Heizkennlinie 0,1 0,9
- Fussbodenheizung AUS → Heizkennlinie 1 3
- Gewünschte Heizkennlinie mit Pfeiltasten (11 und 12) auswählen und mit Eingabetaste (13) bestätigen.
- Die Heizkennlinie kann nur bei aktivem Aussenfühler eingestellt werden.
- Diese Funktion ist nur bei Geräten mit Aussenfühler möglich.

ENERENT Schweiz GmbH • Mobile Energiezentralen

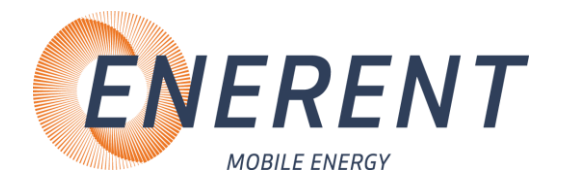

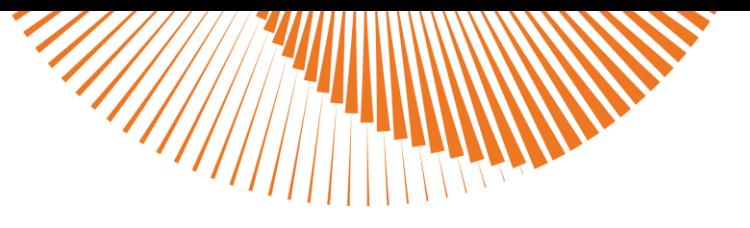

#### <span id="page-18-0"></span>4.2.6.4 Nachlauf Pumpe Heizkreis

- $\bullet$  0 15 Minuten
- Gewünschte Zeit mit Pfeiltasten (11 und 12) auswählen und mit Eingabetaste (13) bestätigen.

#### <span id="page-18-1"></span>4.2.6.5 Stand-by Temperatur

- $10^{\circ} 50^{\circ}$
- Gewünschte Stand-by Temperatur mit Pfeiltasten (11 und 12) auswählen und mit Eingabetaste (13) bestätigen.

#### <span id="page-18-2"></span>4.2.6.6 Min. Temperatur Vorlauf

- Sie können die minimale Kesseltemperatur auf 15° 50° C einstellen.
- Gewünschte Temperatur mit Pfeiltasten (11 und 12) auswählen und mit Eingabetaste (13) bestätigen.

#### <span id="page-18-3"></span>4.2.6.7 Max. Temperatur Vorlauf

- Sie können die maximale Kesseltemperatur auf 50° 90° C einstellen. (max. Betriebstemperatur Dauerhaft 80°C)
- Gewünschte Temperatur mit Pfeiltasten (11 und 12) auswählen und mit Eingabetaste (13) bestätigen.

#### <span id="page-18-4"></span>4.2.6.8 Einschaltverzögerung Leistungsstufen

- Sie können die Zeit zwischen dem Einschalten zweier Leistungsstufen zwischen 15 360 Sekunden einstellen.
- Gewünschte Temperatur mit Pfeiltasten (11 und 12) auswählen und mit Eingabetaste (13) bestätigen.

#### <span id="page-18-5"></span>4.2.6.9 Datum und Uhrzeit

• Gewünschte Datum bzw. Uhrzeit mit Pfeiltasten (11 und 12) auswählen und mit Eingabetaste (13) bestätigen.

#### <span id="page-18-6"></span>4.6.2.10 Protokolldateien löschen

Wählen Sie mit den Pfeiltasten (11 und 12) "Protokolldateien löschen" und bestätigen Sie mit der Eingabetaste (13) Ihre Auswahl, um die auf der Regelung gespeicherten Protokolldateien zu löschen.

#### ENERENT Schweiz GmbH • Mobile Energiezentralen

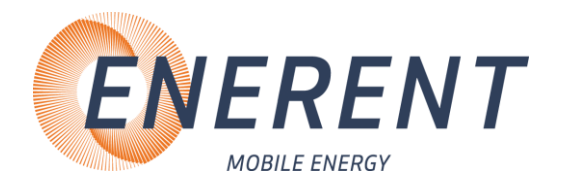

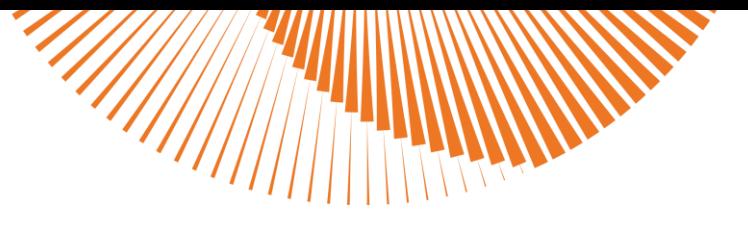

#### <span id="page-19-0"></span>4.2.6.11 Zähler zurücksetzen

- Sie können die Betriebsstunden der einzelnen Heizstabe zurücksetzten. Die Gesamtbetriebslaufzeit des Kessels kann nicht zurückgesetzt werden.
- Gewünschten Heizstab oder alle Heizstäbe mit Pfeiltasten (11 und 12) auswählen und mit Eingabetaste (13) bestätigen. Mit Pfeiltasten (11 und 12) JA oder NEIN auswählen und mit Eingabetaste bestätigen.

#### <span id="page-19-1"></span>4.2.6.12 Werkseinstellung

• Wählen Sie mit den Pfeiltasten (11 und 12) JA oder NEIN und bestätigen Sie mit der Eingabetaste (13).

#### <span id="page-19-2"></span>4.2.7 Abbau

• Schliessen Sie die Kugelhähne am Vorlauf (rot, Bild 1, Kapitel 3.3.1) und am Rücklauf (rot, Bild 1, Kapitel 3.3.1). Entleeren Sie die Anlage, wenn möglich, am niedrigsten Punkt.

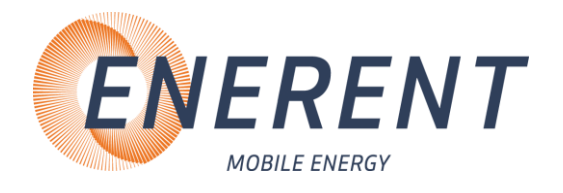

# <span id="page-20-0"></span>5 Störungen: Ursachen und Behebung

# <span id="page-20-1"></span>5.1 Allgemein

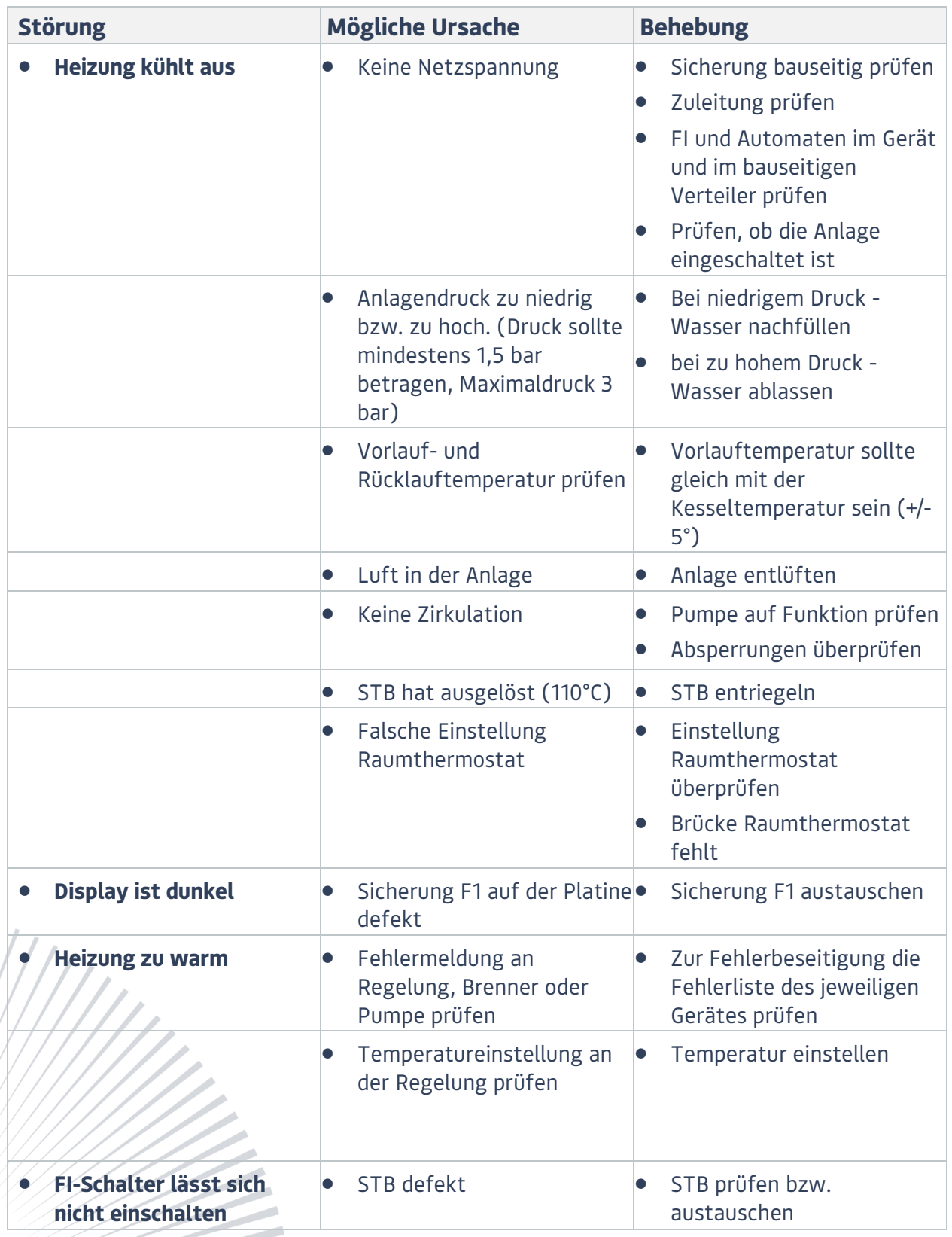

ENERENT Schweiz GmbH • Mobile Energiezentralen

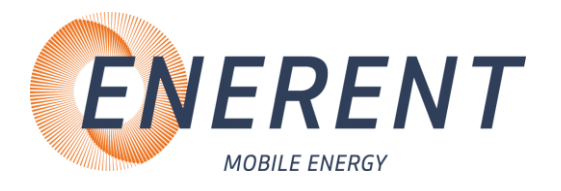

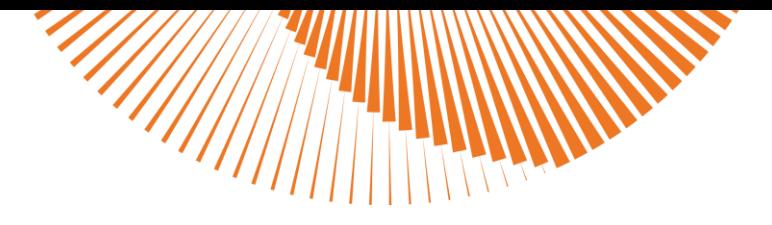

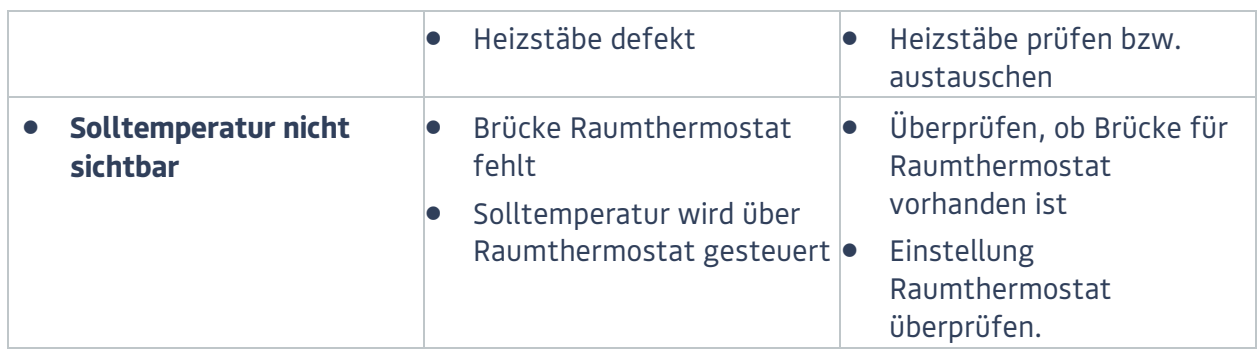

# <span id="page-21-0"></span>5.2 Fehlercode-Tabelle Regelung MHRQ2

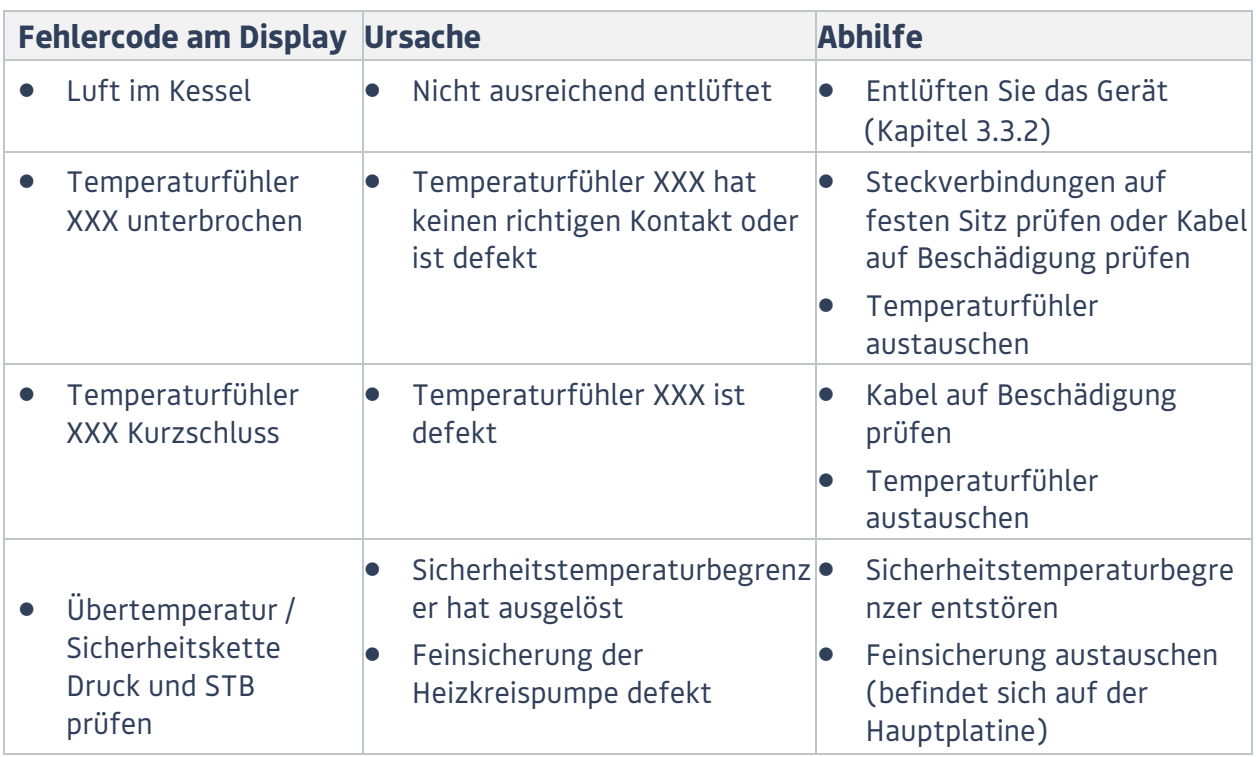

# <span id="page-21-1"></span>5.3 Heizkreispumpe

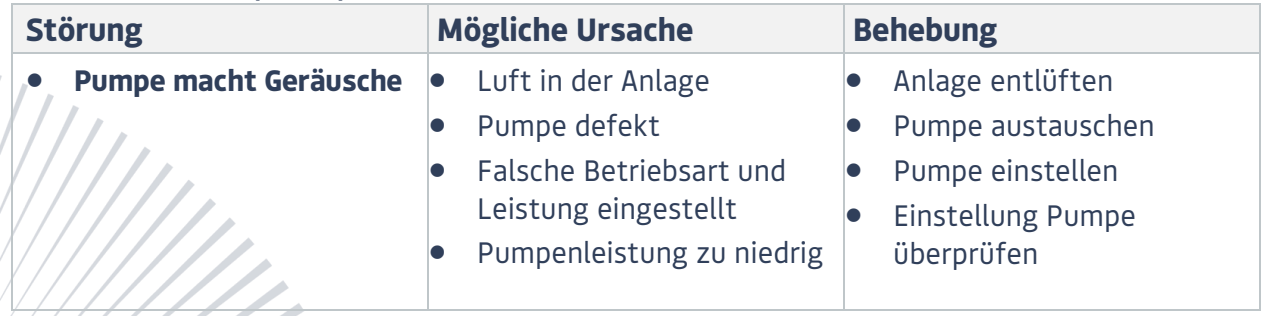

ENERENT Schweiz GmbH • Mobile Energiezentralen

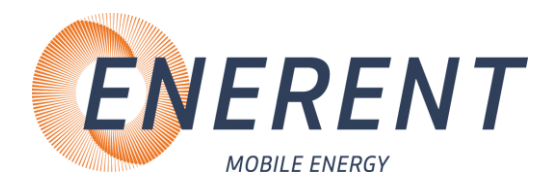

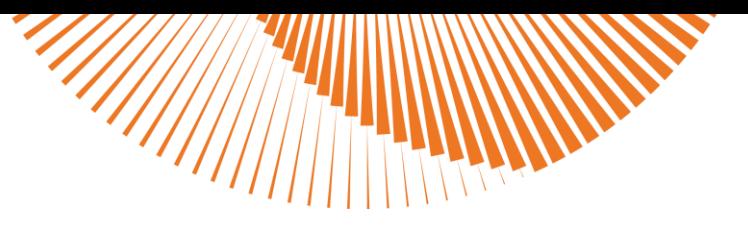

# <span id="page-22-0"></span>6 Wartung

## <span id="page-22-1"></span>6.1 Regelmässige Wartungen

- Reinigen Sie nach jedem Einsatz das Gerät.
- Prüfen und reinigen Sie nach jedem Einsatz die Heizstäbe. Entfernen Sie gröbere Verschmutzungen mithilfe einer weichen Kunststoffbürste. Kalkablagerungen können mit einem milden Entkalkungsreiniger entfernt werden.
- Reinigen Sie nach jedem Einsatz den Schmutzfänger im Rücklauf.
- Säubern Sie in regelmässigen Abständen den Heizkessel mithilfe eines Kesselsteinlösers für Stahlkessel.
- Prüfen Sie vor jeder Inbetriebnahme den STB.
- Prüfen Sie vor jeder Inbetriebnahme die Welle der Heizkreispumpe auf Frei Gängigkeit.
- Lassen Sie das Gerät einmal jährlich von ENERENT warten.

#### **Bitte beachten Sie die gesetzlichen Prüffristen**

### <span id="page-22-2"></span>6.2 Einlagerung

- Lagern Sie das Gerät nach Gebrauch nur in vollständig entleertem Zustand ein.
- Alle Kugelhähne auf 45° Stellung drehen.
- So stellen Sie sicher, dass durch Lagern keine Schäden am Gerät auftreten.

# <span id="page-22-3"></span>7 Zubehör

# <span id="page-22-4"></span>7.1 Mitgeliefertes Zubehör (inkl. bei Mietgeräte / optional bei Kaufgeräte)

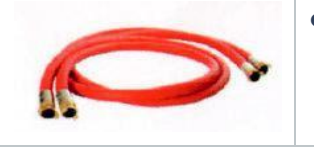

• 1x Anbindeleitung Heizung DN 25 a 2,8 m mit GEKA-Kupplung Art. Nr.: ERZVL252.8GK

# <span id="page-22-5"></span>7.2 Optionales Zubehör

- 1x Kabel 16A, 230V, 20m Art. Nr.: ERZEK1620SK nur bei MH19.2Q1 • 1x Kabel 16A, 400V, 20m Art. Nr.: ERZEK1620CE • 1x Kabel 32A, 400V, 20m Art. Nr.: ERZEK3220CE
	- 1x Kabel 63A, 400V, 20m Art. Nr.: ERZEK6320CE nur bei MH40.2Q1

**Hormobil: mobiheat Unsere Marken** 

ENERENT Schweiz GmbH • Mobile Energiezentralen

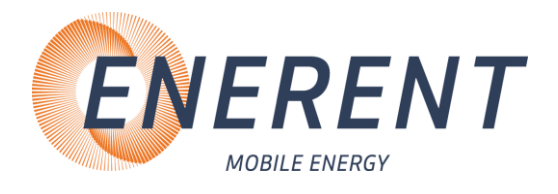

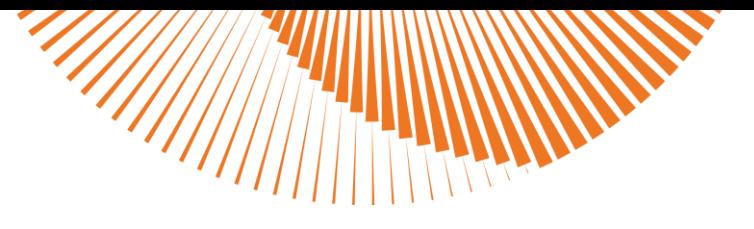

# <span id="page-23-0"></span>8 Sonstiges

**ENERENT Schweiz GmbH** Brandbachstrasse 10 CH-8305 Dietlikon

Tel.: +41 44 800 16 16 Mail: [info@enerent.ch](mailto:info@enerent.ch) [www.enerent.ch](http://www.enerent.ch/)

**Kontakt Technikabteilung** Tel.: +41 44 800 16 10 Mail: [technik@enerent.ch](mailto:technik@enerent.ch)

ALL RIGHTS RESERVED Alle Rechte vorbehalten SUBJECT TO TECHNICAL MODIFICATION Technische Änderungen vorbehalten

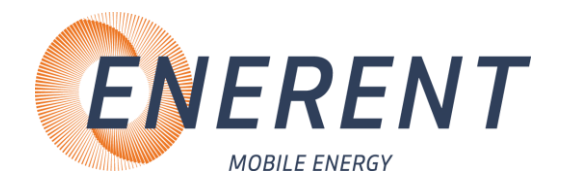

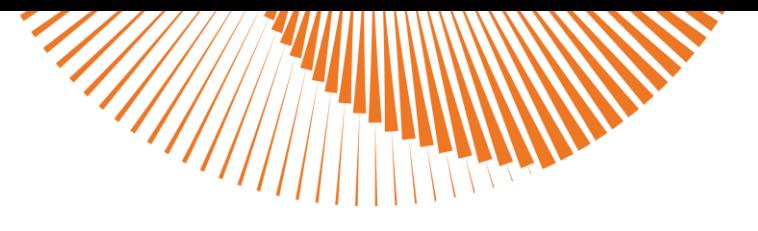

<span id="page-24-0"></span>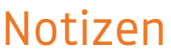

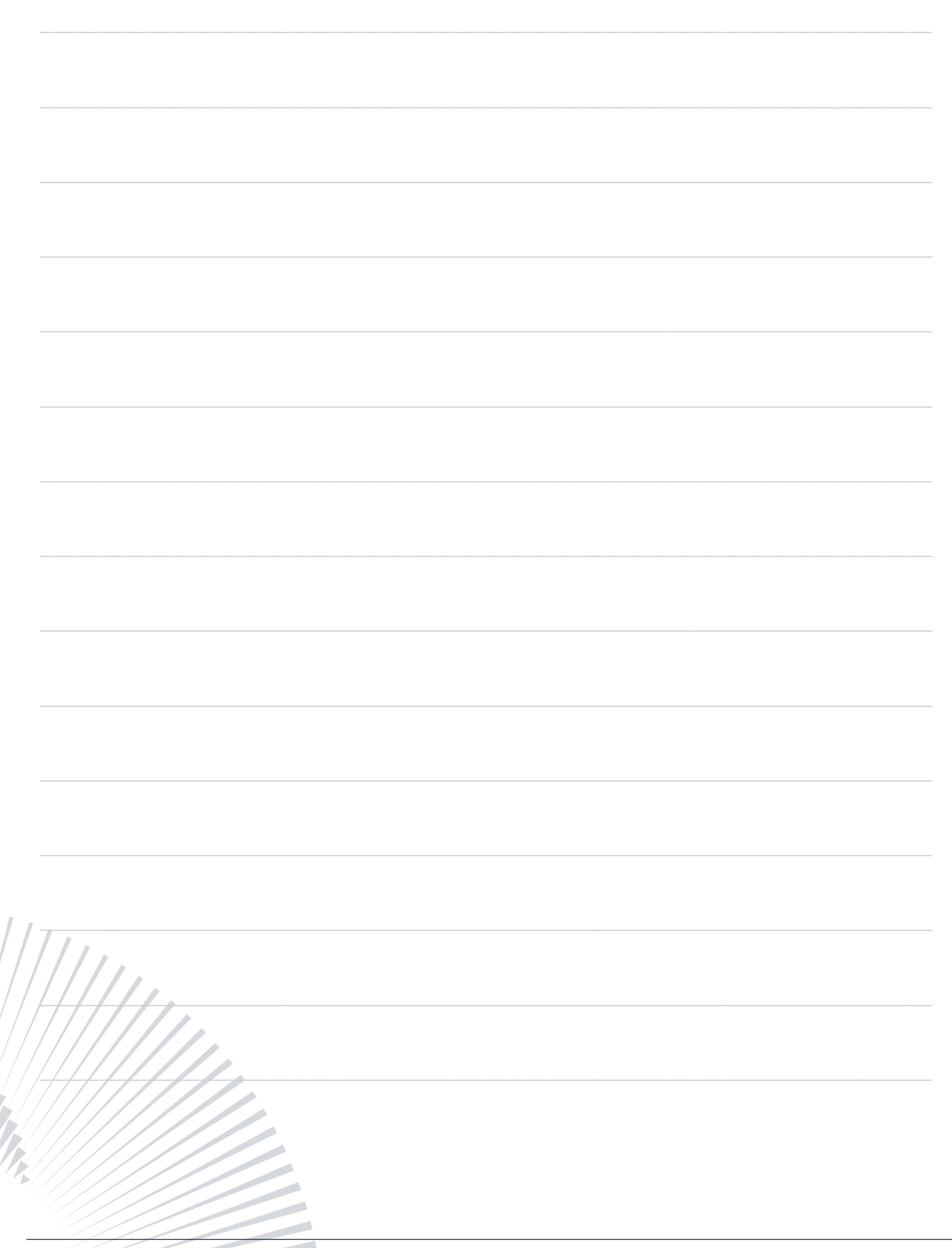

ENERENT Schweiz GmbH • Mobile Energiezentralen Brandbachstrasse 10 · 8305 Dietlikon · Telefon: +41 44 800 16 16 · info@enerent.ch · www.enerent.ch

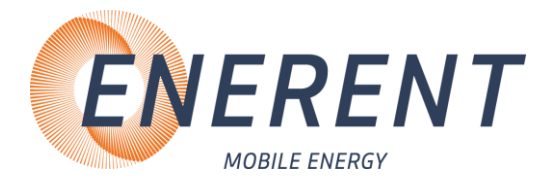

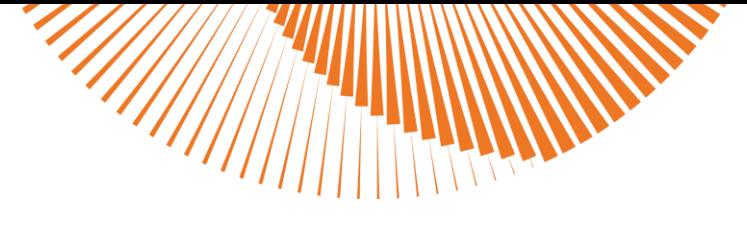

#### **EC Declaration of Conformity EG Konformitätserklärung** Déclaration CE de Conformité

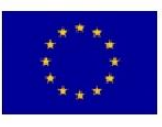

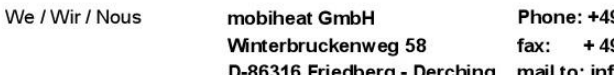

9 (0) 821 / 71 0 11 - 0 9 (0) 821 / 71 0 11 - 900 fo@mobiheat.de

declare in exclusive responsibility that the product erklären in alleiniger Verantwortung daß das Produkt déclarer la responsabilité exclusive que le produit from Serial number / ab Seriennummer /

#### MH19.2ME/Q1, MH20.2E, MH40.2ME/Q1

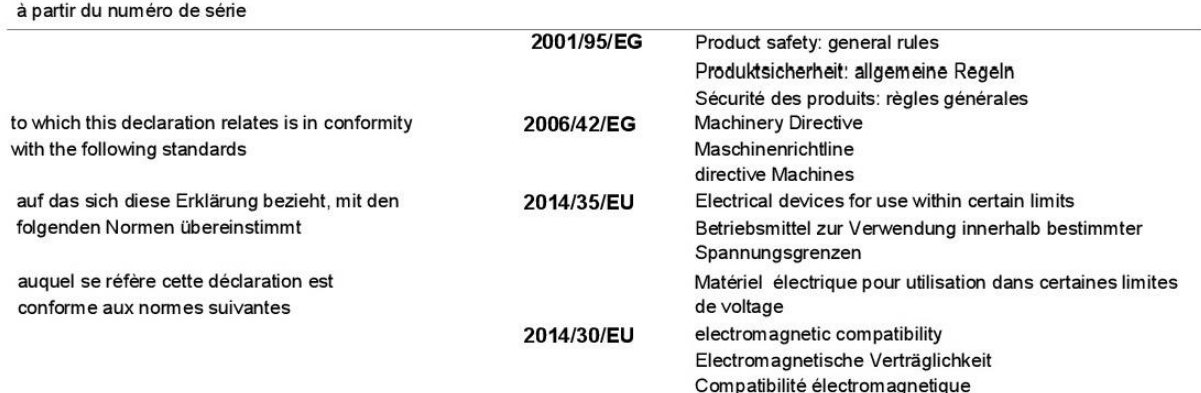

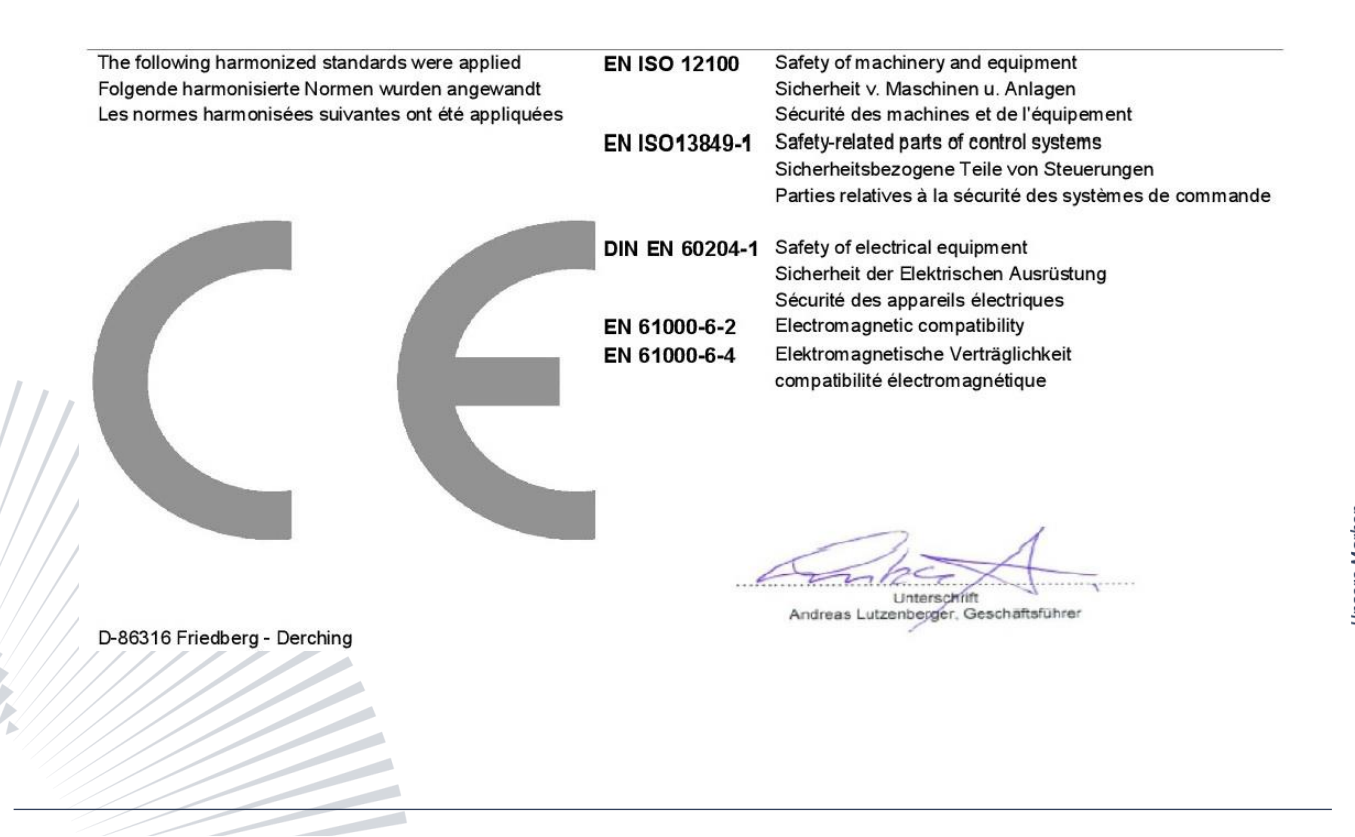